# **Science & Motion Sports**

# **SAM BalanceLab**

# **System Installation & Short Manual**

This document describes the software / hardware installation process and the main features of the system.

Please follow the sequence of the steps to avoid problems during installation. Science&Motion Sports provides further documentation on the website as video clips.

- $\bullet$  After opening the box in which SAM BalanceLab was shipped, compare the package contents with the illustration on the picture on page 1 [\(chapter 1\)](#page-3-0).
- $\Lambda$ The original surface of the system is designed for indoor usage with sports shoes. Never use the system if damp or humidity is on the surface or on the player's shoes.

*There is a danger of slipping for the player in that case.*

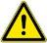

Never step on the plate with golf shoes with hard spikes!

*This can damage the surface and the underlying electronics!*

**SAM Sports provides a covering mat for usage with spikes or outdoor usage. Please contact us if you need it.**

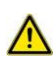

Please also read the [Further Safety Warnings \(chapter 13\).](#page-46-0)

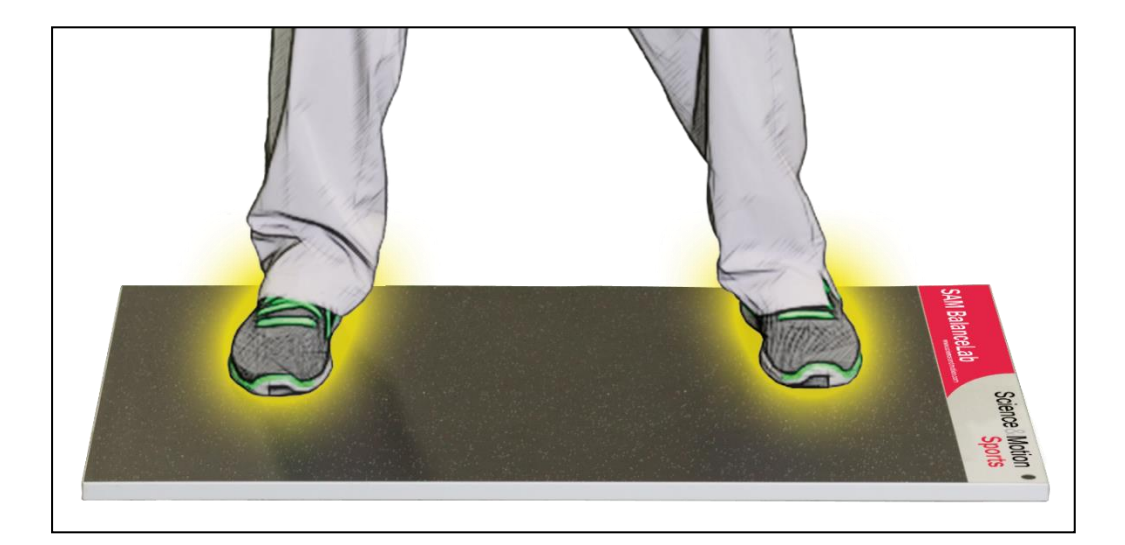

# **Content**

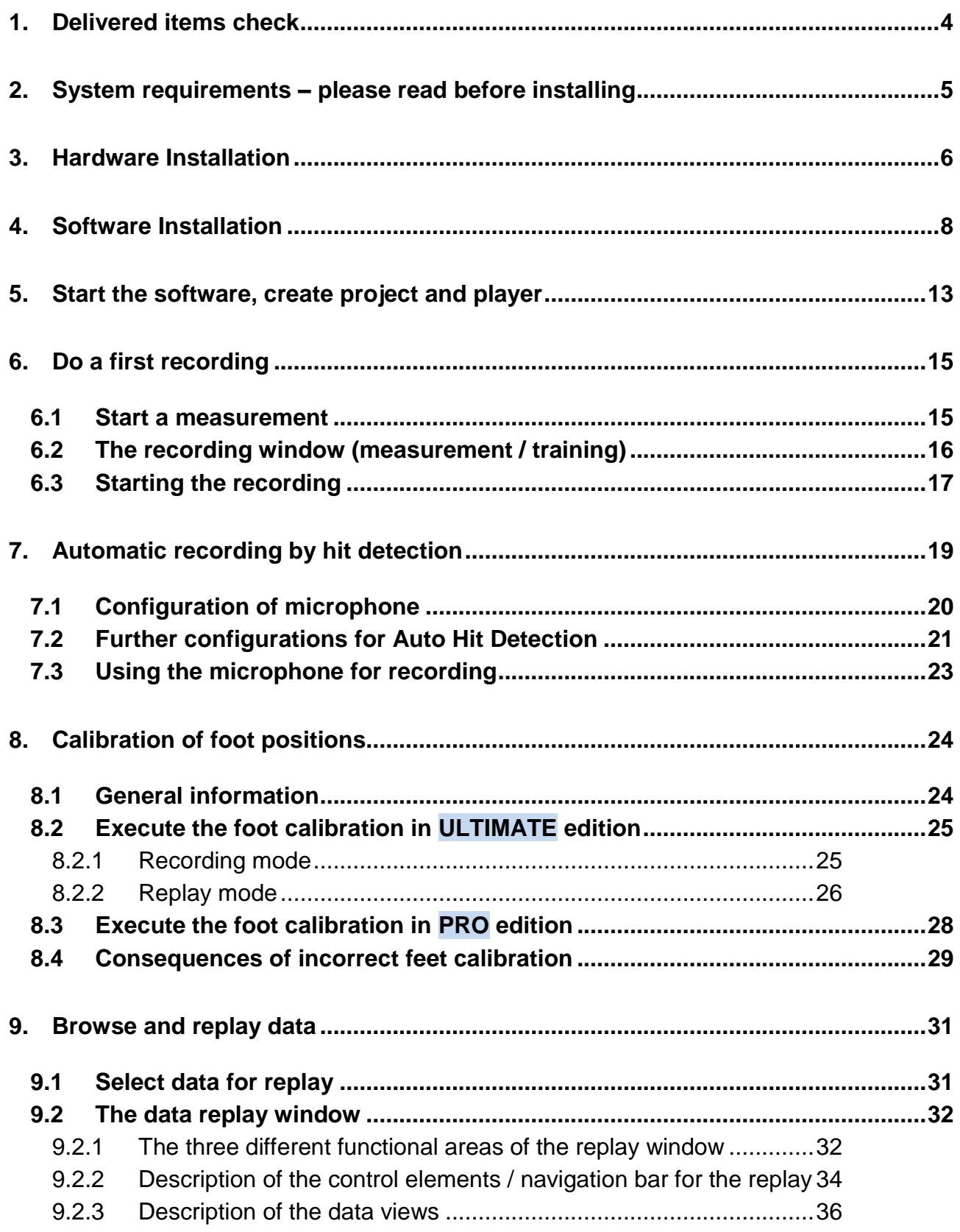

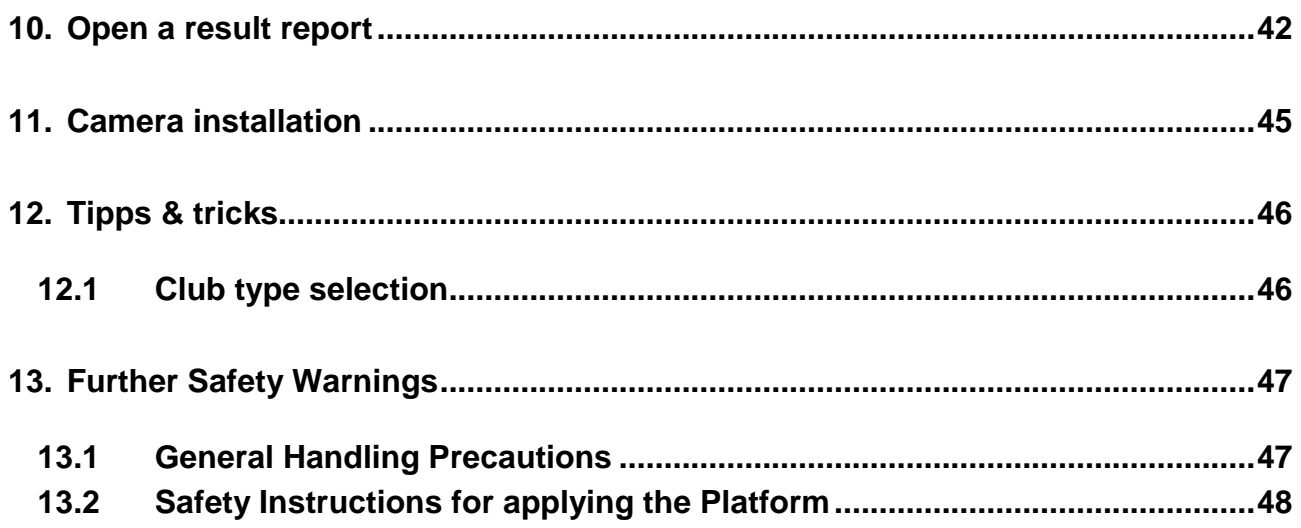

# <span id="page-3-0"></span>**1. Delivered items check**

#### **Check if all delivered components are available:**

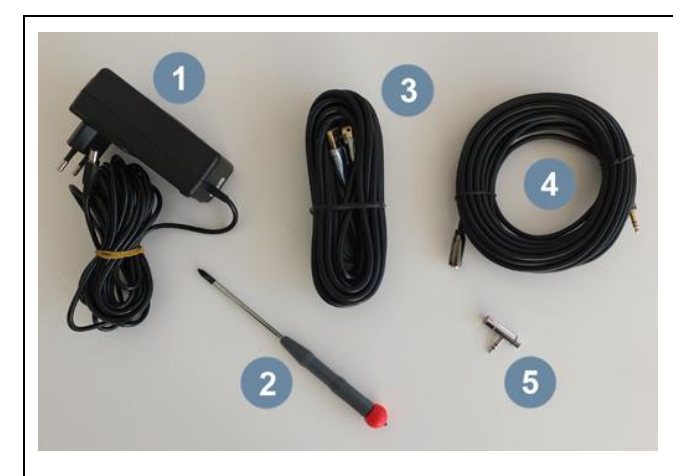

- 1. Power supply
- 2. Screw driver
- 3. USB connection cable
- 4. Microphone cable
- 5. Microphone (delivered item can look different)

# <span id="page-4-0"></span>**2. System requirements – please read before installing**

BalanceLab 3 includes a high performance video recording engine for recording and realtime processing of video.

A highly important aspect for balance data in combination with video is that both data streams are synchronized as good as technically possible. This will be achieved by frame by frame video recording. Each frame (video picture) will be synchronized with the balance data. This needs a sufficient CPU performance during the recording process.

Please see the following table for detailed system requirements.

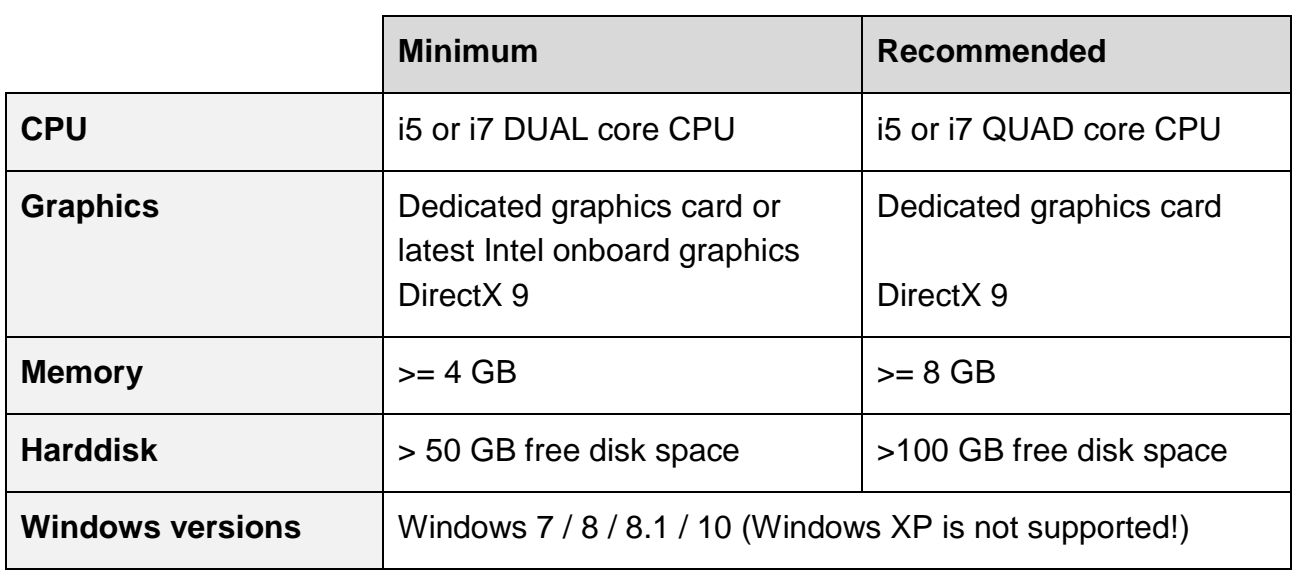

If your system does not meet the requirements you can try to install the software and eventually limit the camera performance. E.g. lower resolution like 640x480 pixels and lower frame rate <50 FPS.

If you search for an ideal system please look for i5 or i7 CPUs with the appendix HQ, MQ or QM (real Quad core systems).

## Hardware Installation

# <span id="page-5-0"></span>**3. Hardware Installation**

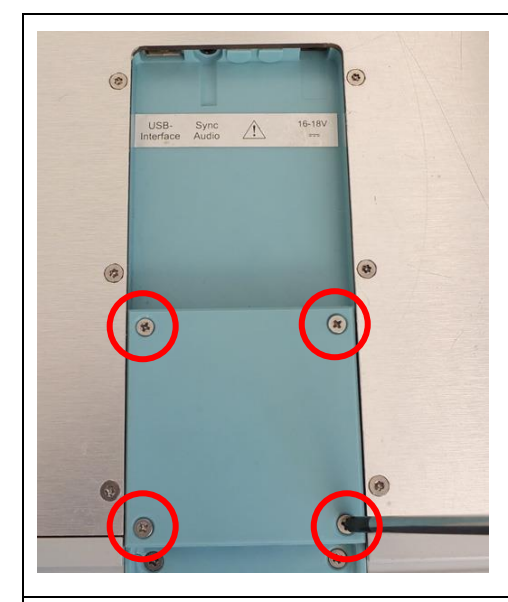

- 1. Turn the balance plate upside down carefully.
- 2. Unscrew the screws of the connection port with the delivered screw driver.
	- Depending on your model the number of screws can be 2 or 4.
- 3. Remove the cover plate.

them.

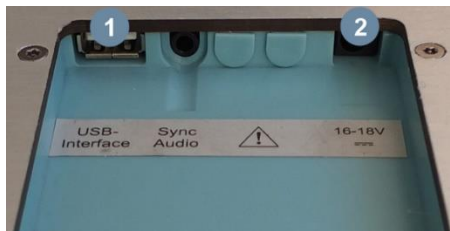

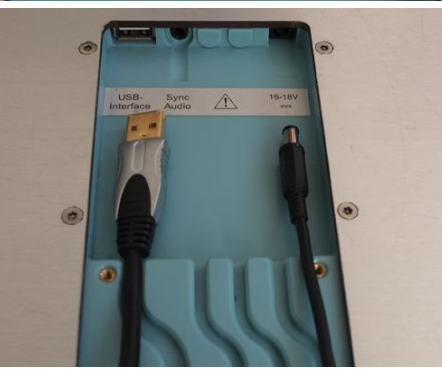

**Press the cables carefully into the slits to fix** 

4. Connect the USB cable to connector 1.

5. Connect the power supply to connector 2.

- After connecting all plugs please be sure that all cables are pushed completely into the sockets and the plugs are still in place.
- 6. Place the cover plate on the connection port and fasten the screws.

page 6 of 48

## Hardware Installation

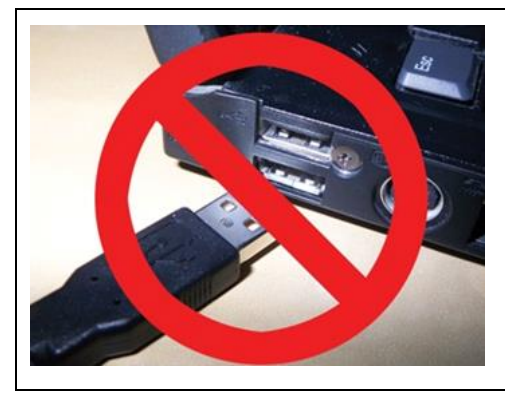

**Do not connect the USB cable to your computer now!**

**First execute the software installation as described on the following pages.**

<span id="page-7-0"></span>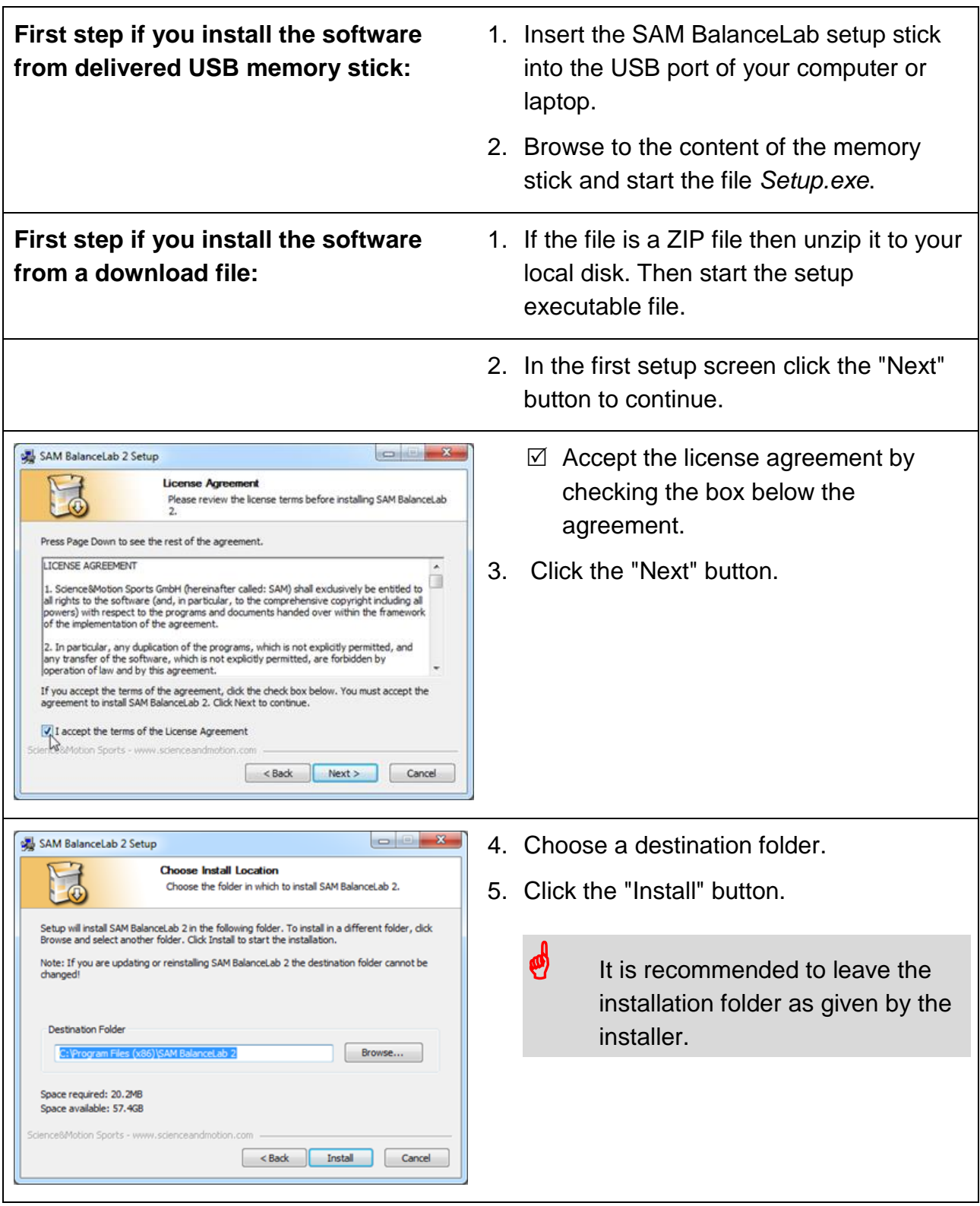

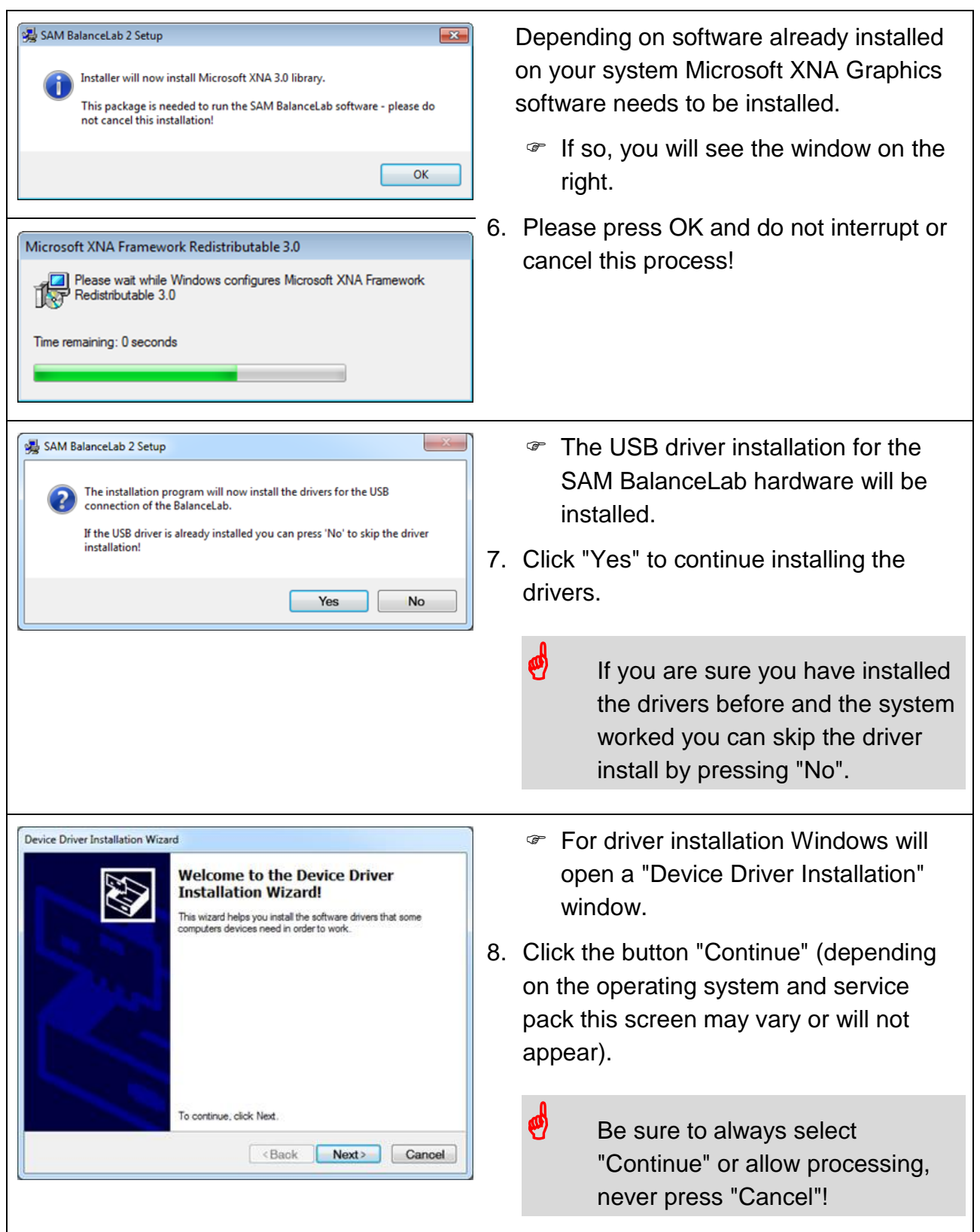

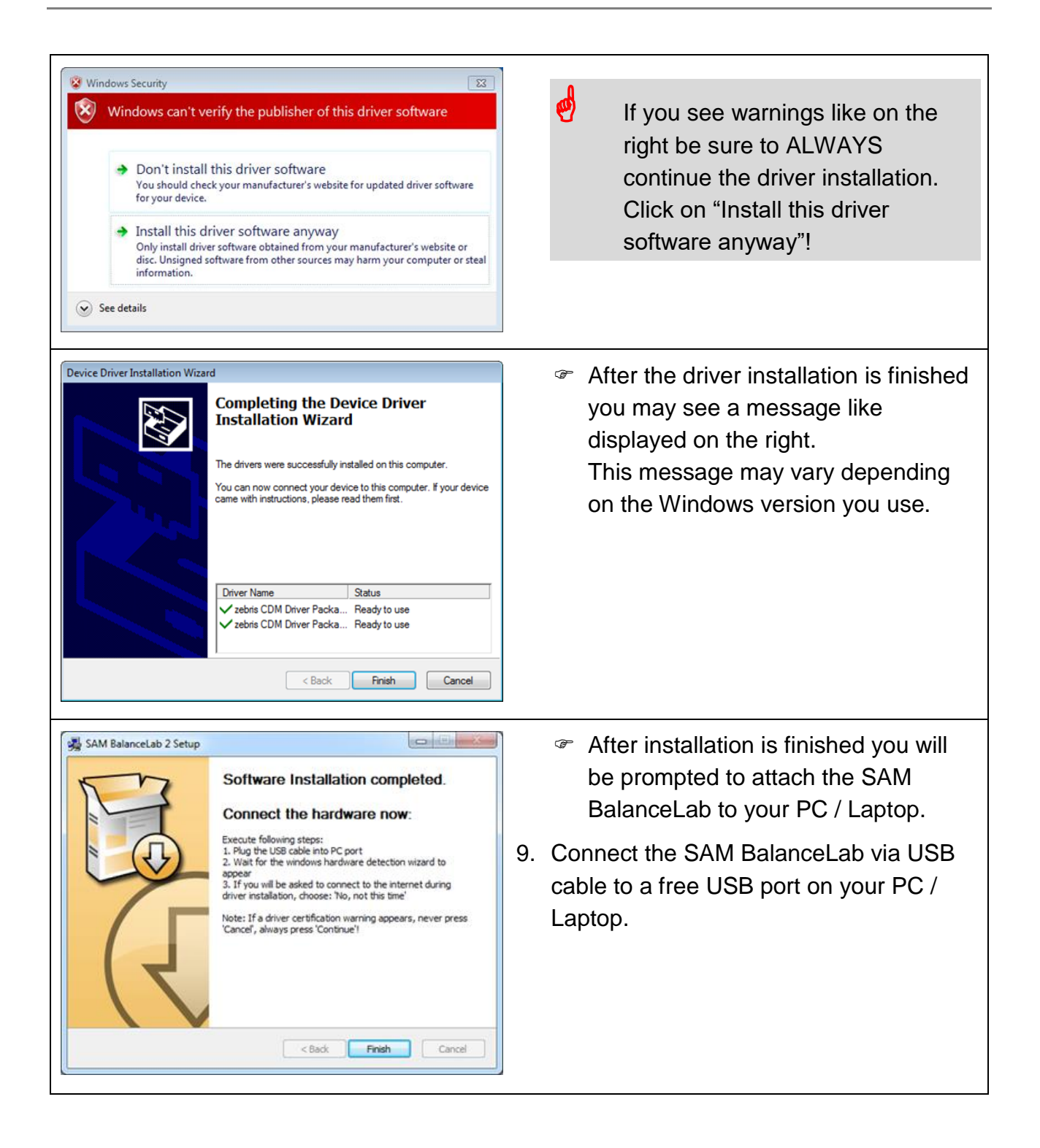

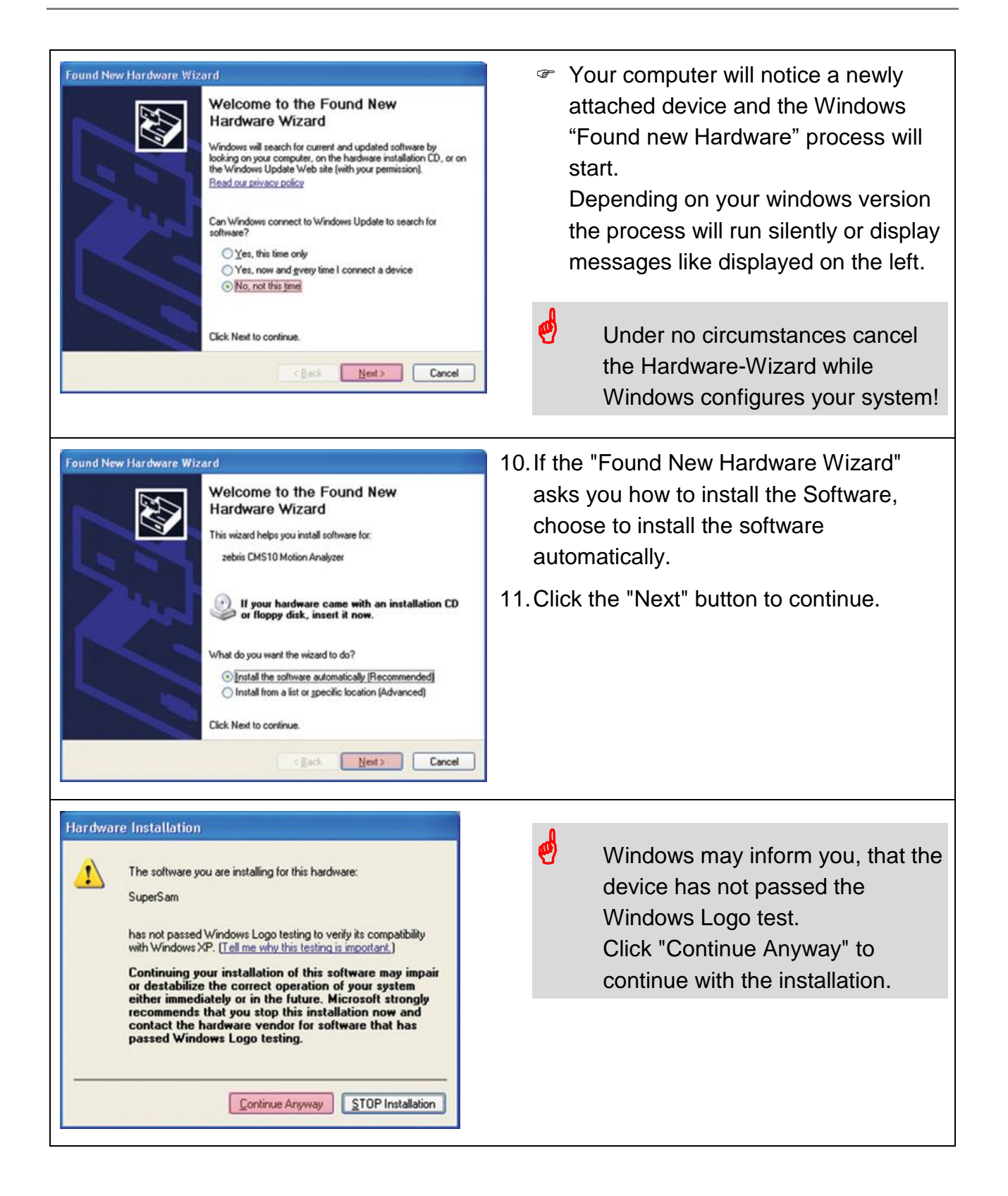

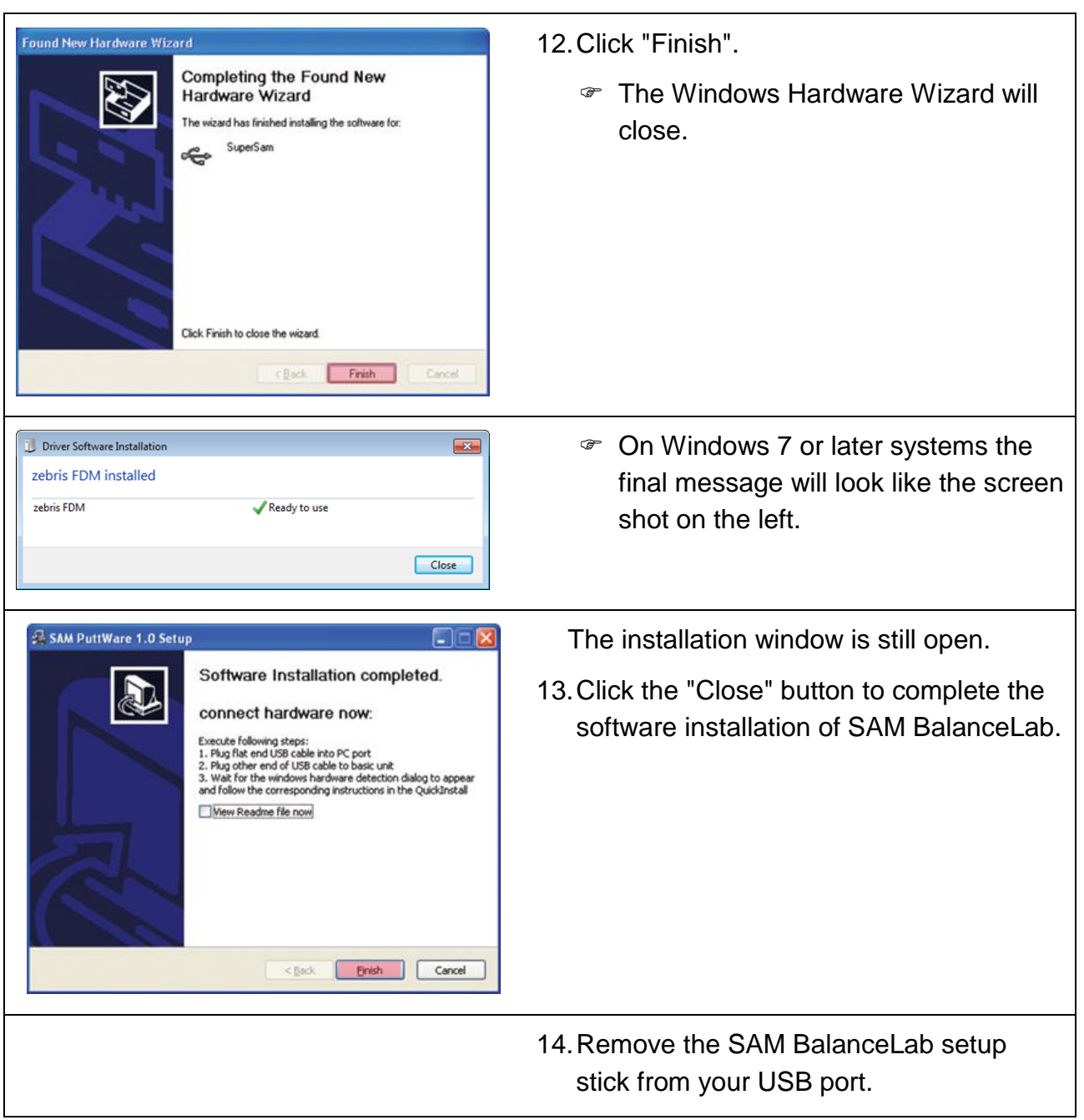

#### Start the software, create project and player

## <span id="page-12-0"></span>**5. Start the software, create project and player**

 $\bullet$  Be sure to have the BalanceLab connected to a USB port on your computer before you start the software. Also the power plug must be connected. If all connections are fine the LED light on the plate is permanently green. If the LED is off then probably the system is not powered. If USB connection is not established or USB drivers are not installed the LED will be blinking green. 1. To start the "SAM BalanceLab 3" double click on the desktop icon which was created during software installation. SAM BalanceLab 3 You can also start the software through the Windows start menu: >"Programs">"SAM BalanceLab 3" SAM BalanceLab 2 - Enter Software Key  $\boxed{\mathbf{x}}$  You will be prompted to enter the software key printed on the software Please enter your software key to activate the product. key document or provided to you by The key should have been provided with your system If you cannot find your key please contact: email. support@scienceandmotion.com 2. Type in the key. Hardware S/N number 00780915 3. Press the "Ok" button. Software Key input  $urlq$  $\bullet$  The key which is provided to you  $-$  va<sub>2</sub>b amom - wdvr is a unique key for your product. OK Cancel Keep it in a secure place. You see the main program screen.  $+1$ Science&Motion 4. Click the "add" button in the upper **Sports** middle part of the "Projects" window to  $-16$ create a new Project (after installation  $+11$ there is only the Examples Project  $-10$ available which should not be changed).  $\bullet$  Projects can hold an unlimited  $R \left[ 0 \right]$  Manu Training number of Players and help

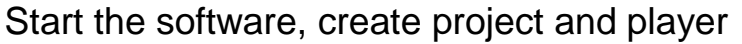

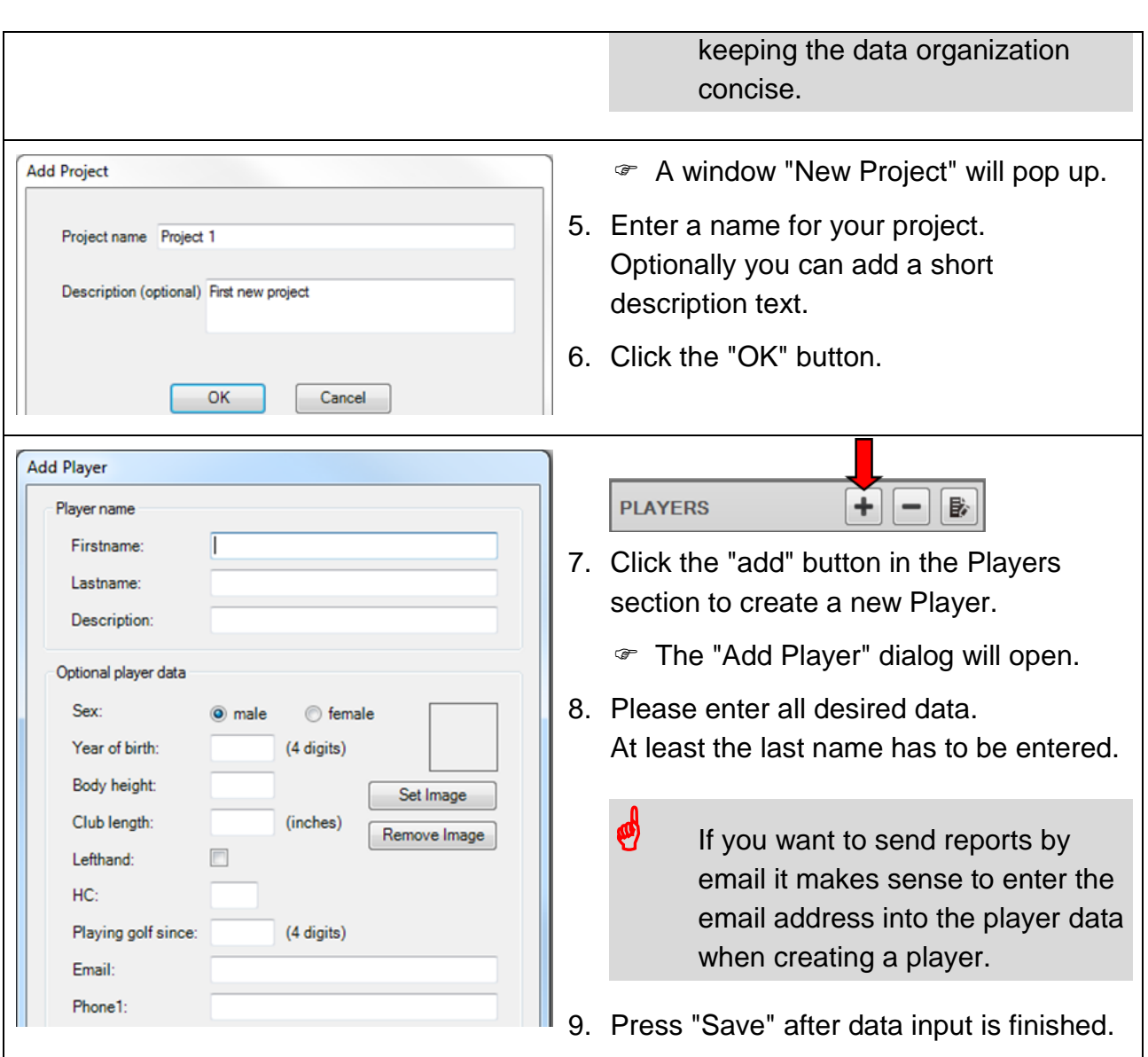

# <span id="page-14-0"></span>**6. Do a first recording**

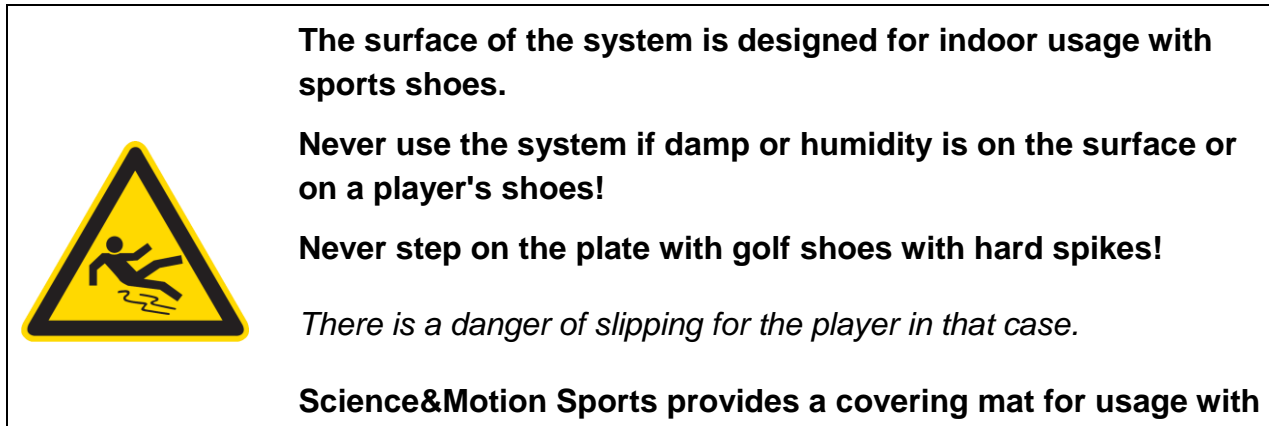

**spikes or outdoor usage. Please contact us if you need this.**

## <span id="page-14-1"></span>**6.1 Start a measurement**

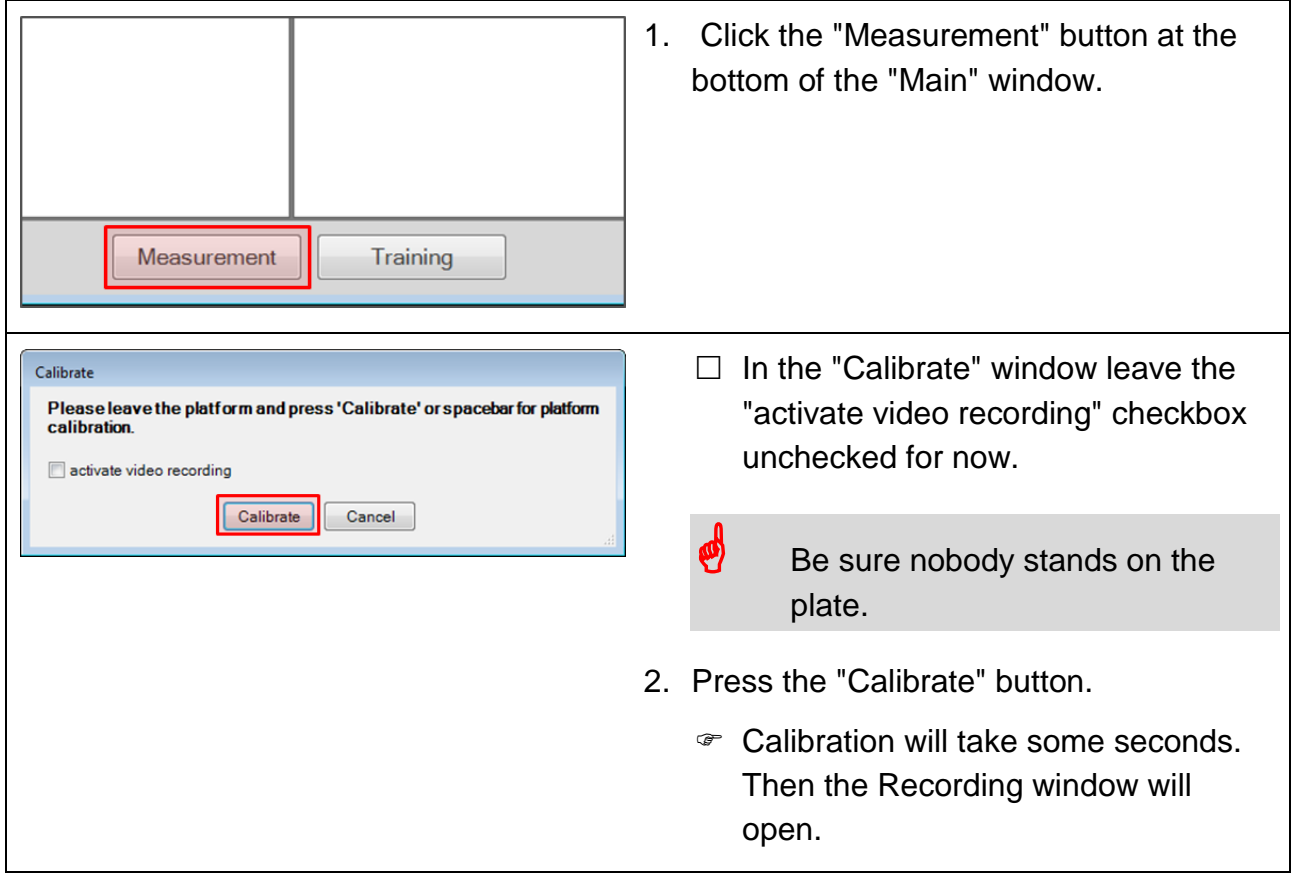

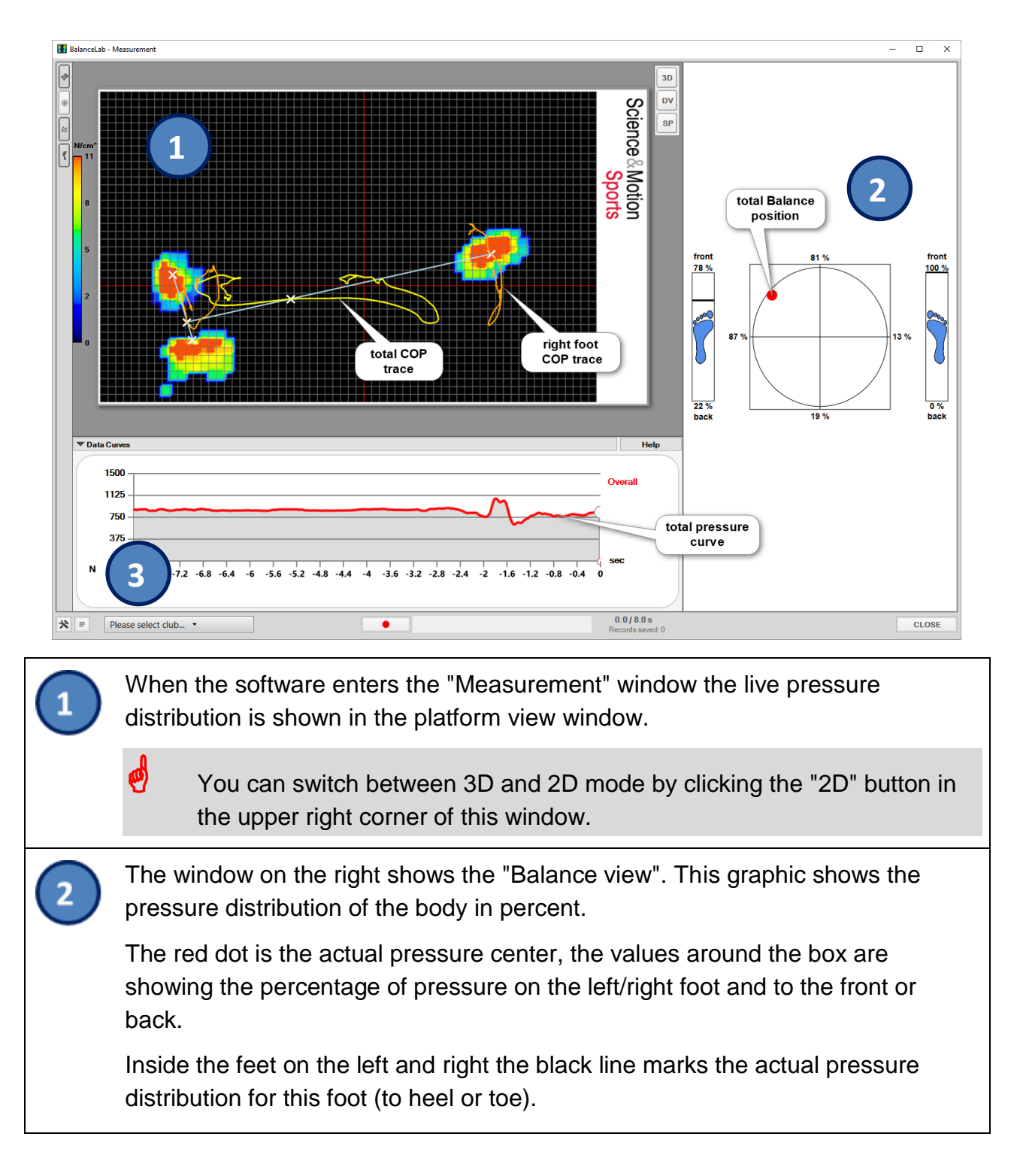

## <span id="page-15-0"></span>**6.2 The recording window (measurement / training)**

## Do a first recording

 $\bullet$  To get right values here it is very important to have the separation lines set properly. The lines are displayed in red on the pressure plate view and separate the left and right foot and also the front / back. The vertical line has to be positioned in the center between the two feet. The horizontal line should be set between the toe and the heel area of the feet (center of feet).

How to set the separation lines:

- 1. Press the "SP" button in the pressure plate view or press the "F3" function key.
- 2. Click with the mouse into the view to set the lines the mouse position will define the center point of the cross.
- 3. To go back to the normal view press "F3" key or button again.

The window below the pressure plate view shows the actual pressure values as a curve. You will see a history of some seconds into the past.

With a right-mouse click into this window the curves can be displayed for total pressure or pressure separated for feet or front / back.

## <span id="page-16-0"></span>**6.3 Starting the recording**

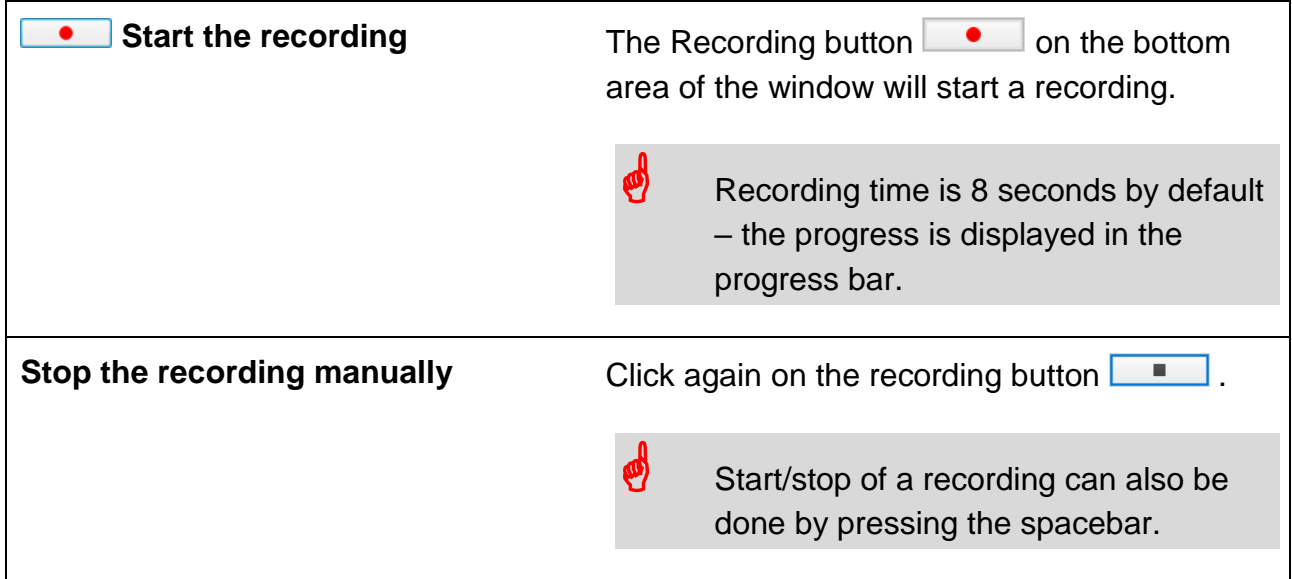

## Do a first recording

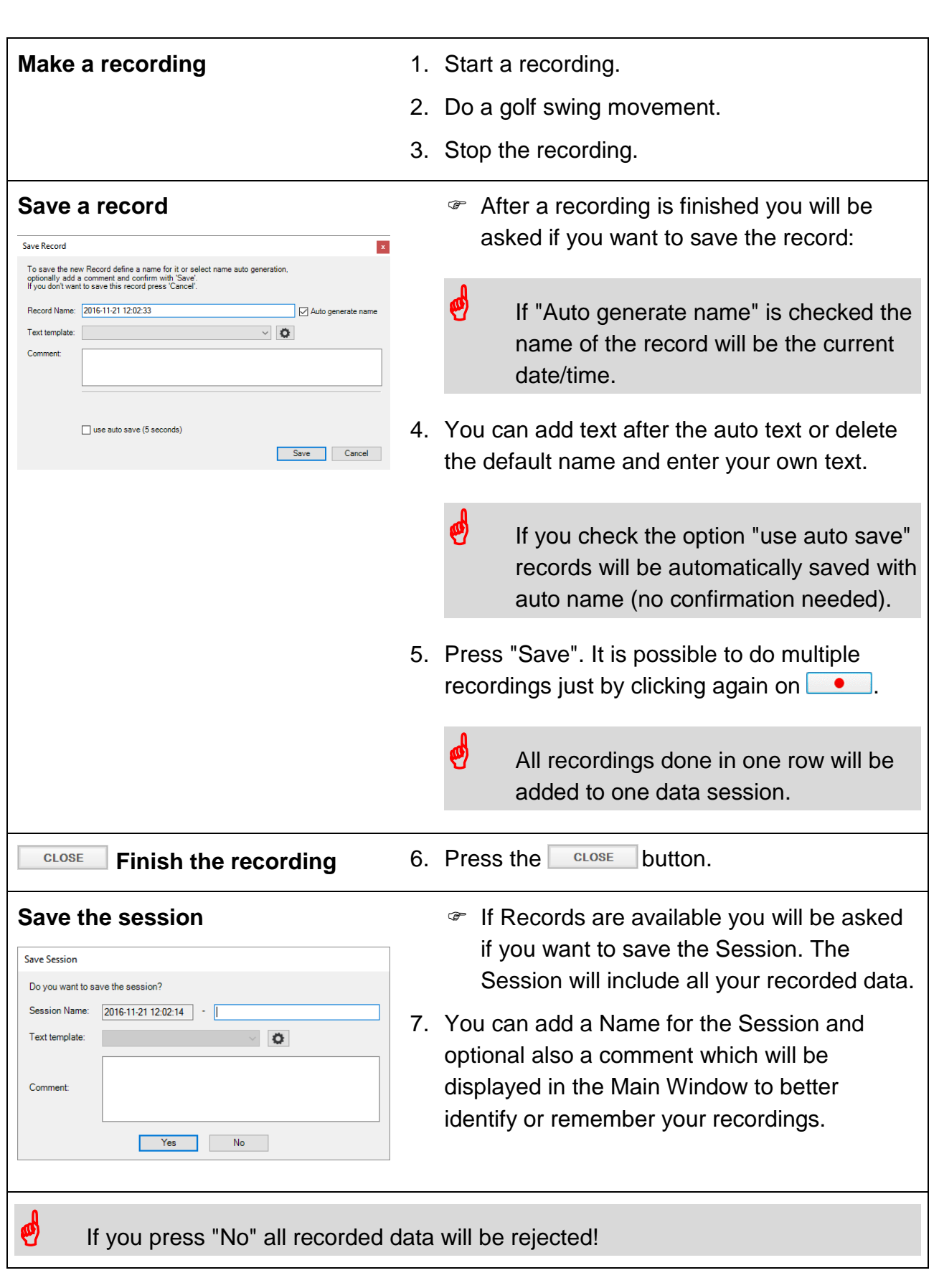

# <span id="page-18-0"></span>**7. Automatic recording by hit detection**

The BalanceLab 3 software now supports automatic hit detection to control recordings.

The usage of automatic recording mode has some important advantages:

- No need to operate keyboard or mouse for recording start/stop
- The recording will be done with a pre-defined timing, so you can avoid producing very long recordings. This will save a lot of disk space as the video files will be much smaller.
- The moment of the impact will be detected and automatically set as Impact event in the BalanceLab software. All other events like Start, TOB, Delivery, Follow Through can also be set automatically to fixed timing (optional). This will allow quick analysis of recordings without having to edit the data before.

There are three options available to achieve hit detection:

- by microphone (audio trigger)
- by Launch Monitor (only available if Launch Monitor plugin is activated)
- by Keyboard (spacebar key must be pressed in moment of impact)

In this manual the hit detection by microphone is described in detail.

 $\bullet$  You can use the provided microphone or any microphone that is compatible with your computer / Windows system

## <span id="page-19-0"></span>**7.1 Configuration of microphone**

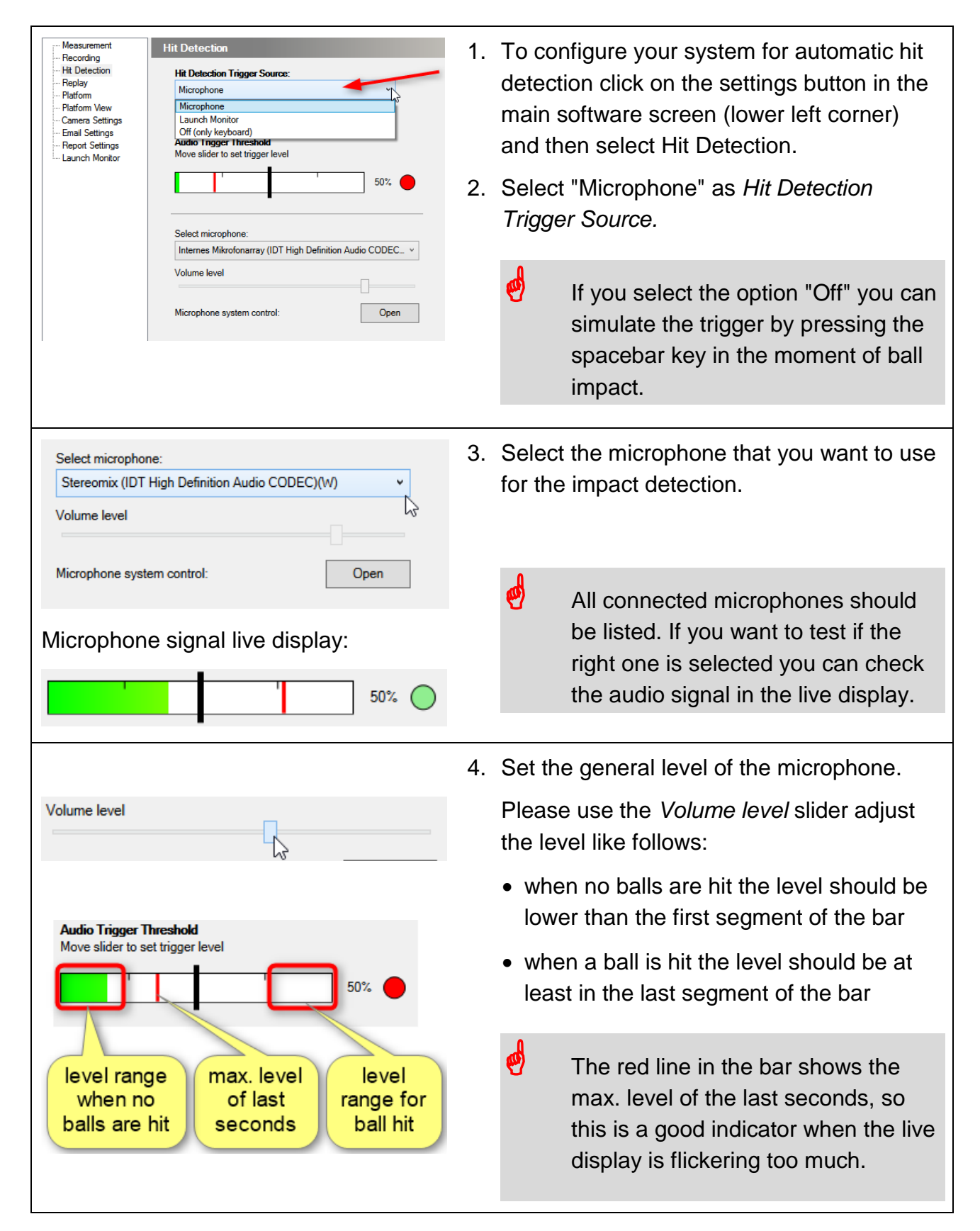

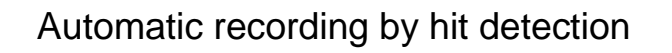

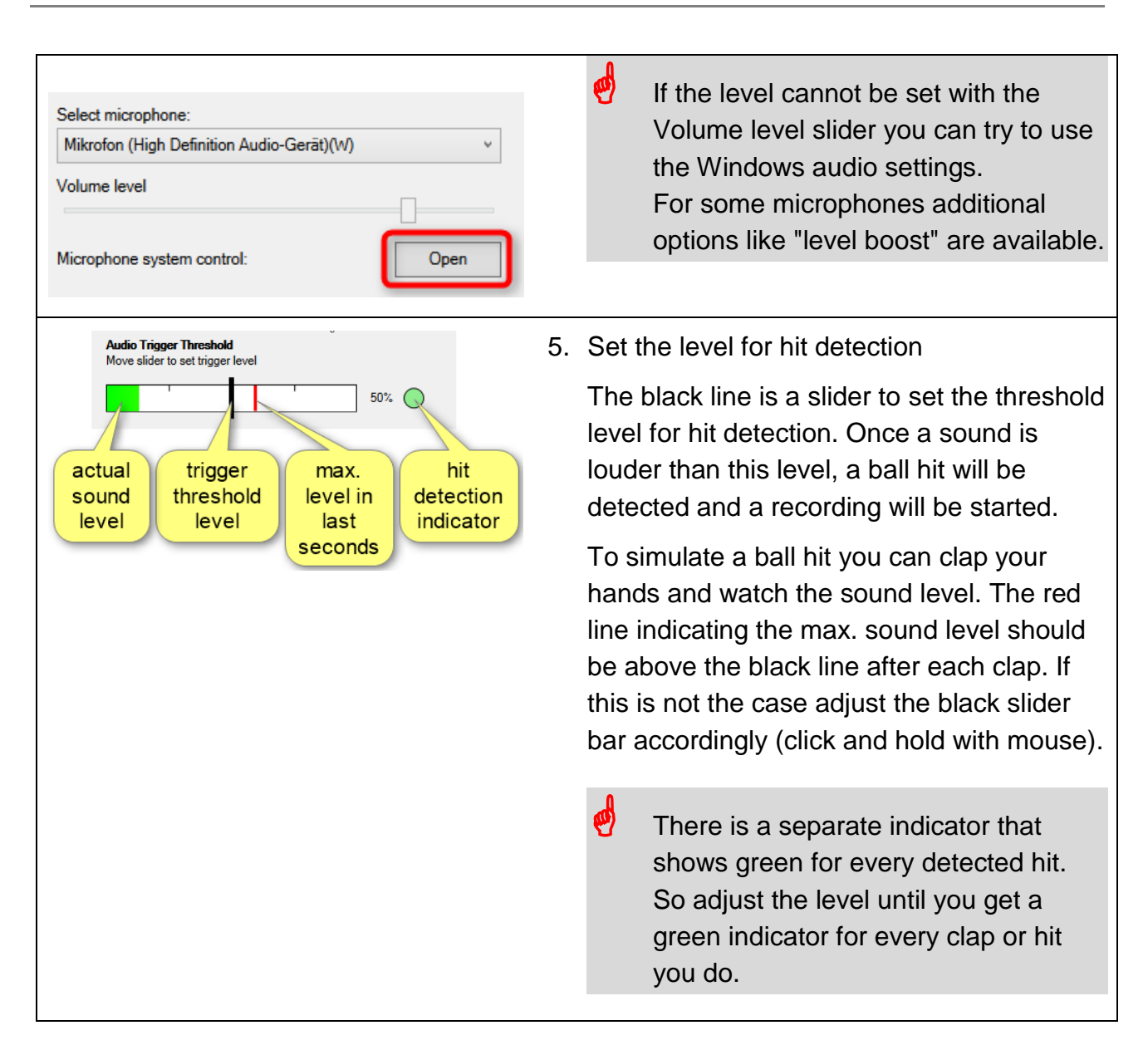

## <span id="page-20-0"></span>**7.2 Further configurations for Auto Hit Detection**

In BalanceLab 3 recordings can be done automatically by using a microphone for swing detection (impact trigger).

You can use the provided microphone or any microphone that is compatible with your computer / Windows system.

# Automatic recording by hit detection

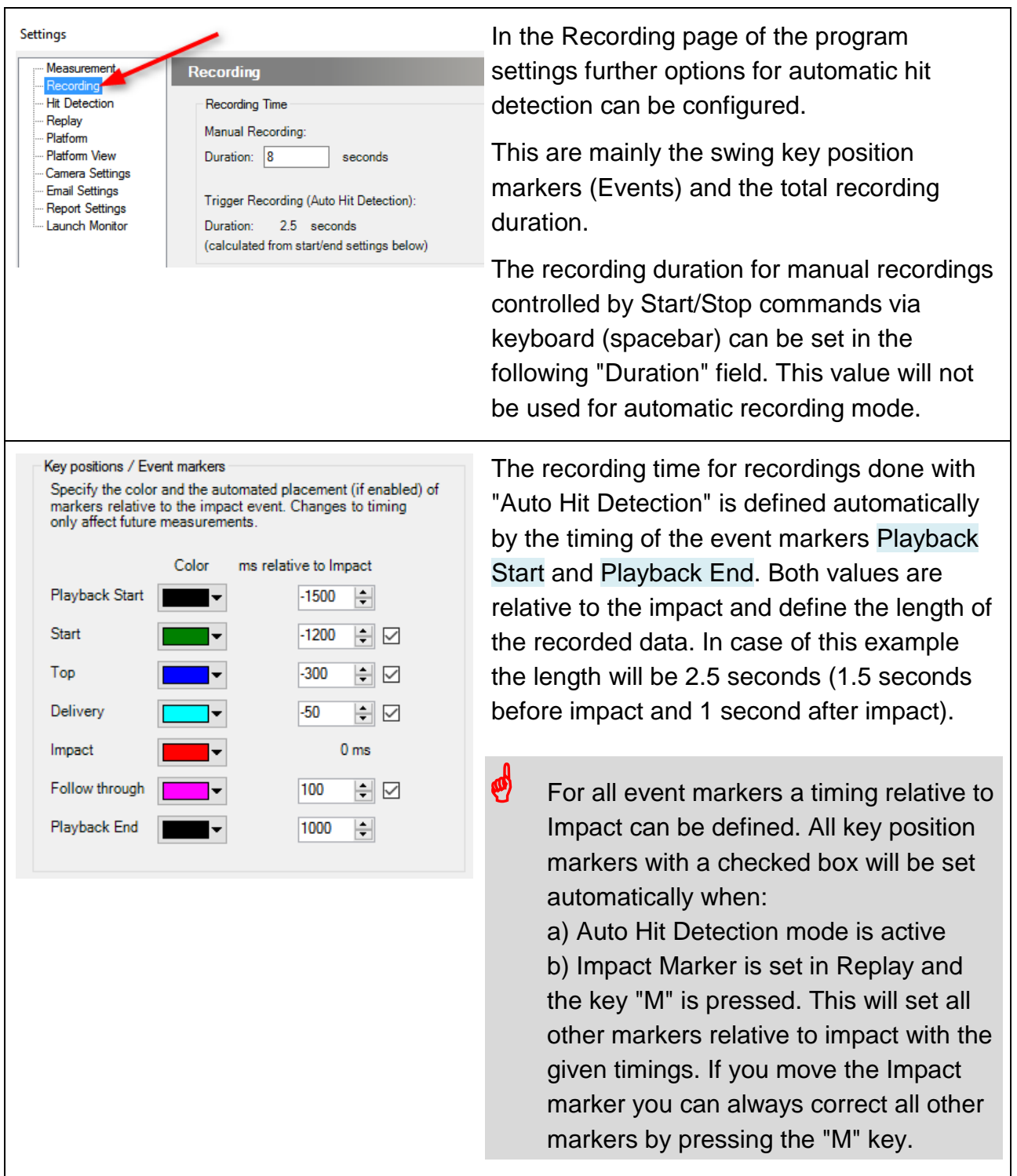

## <span id="page-22-0"></span>**7.3 Using the microphone for recording**

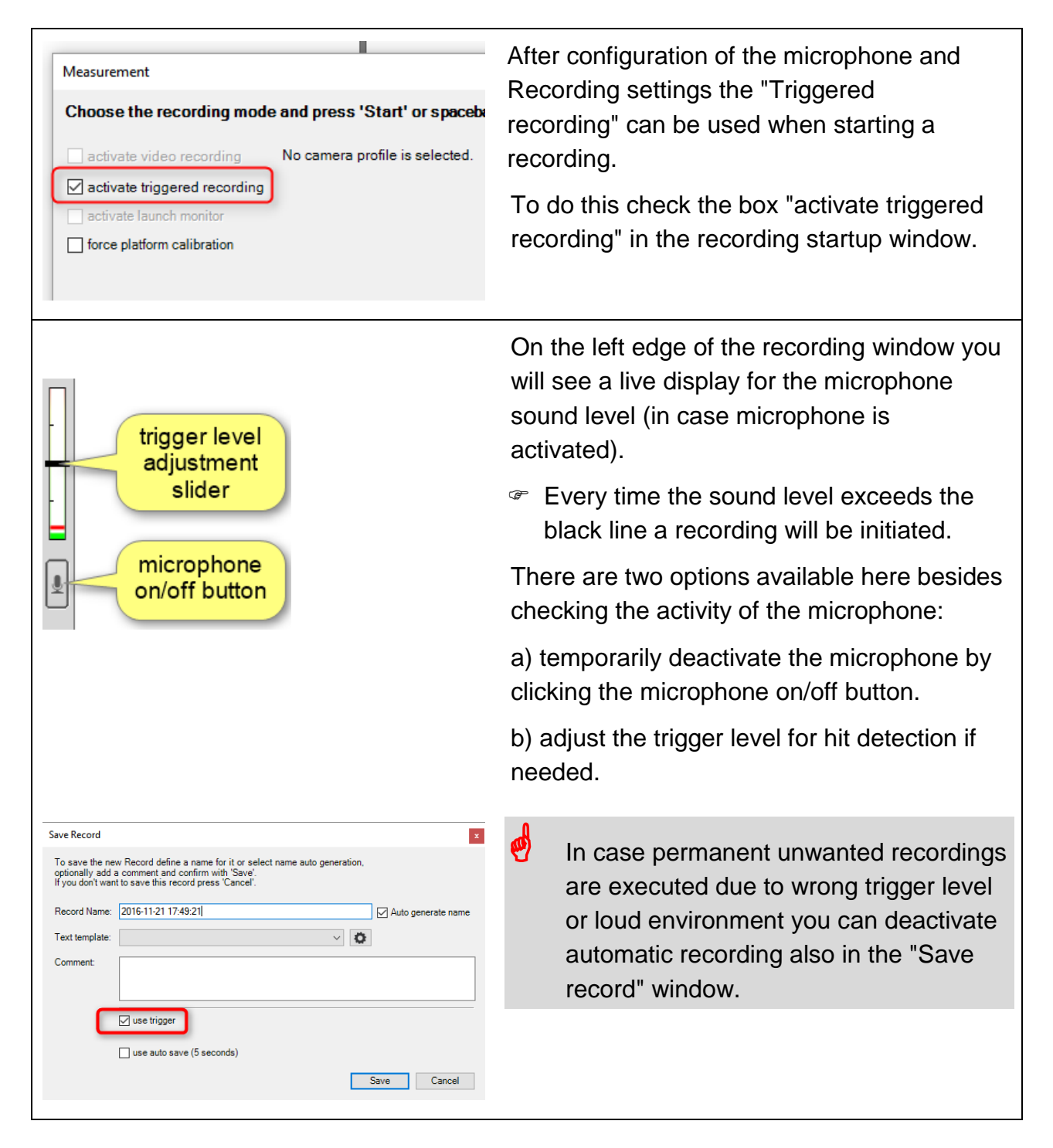

# <span id="page-23-0"></span>**8. Calibration of foot positions**

## <span id="page-23-1"></span>**8.1 General information**

To get correct values for player balance results it is important that the footprints of the player in Setup position are properly separated into the following four segments:

- Left foot (horizontal separation)
- Right foot (horizontal separation)
- Front/back for left foot (vertical separation)
- Front/back for right foot (vertical separation)

As the players have different preferences the calibration needs to be adjusted for most of the players.

Two examples for different player stance with correct calibration:

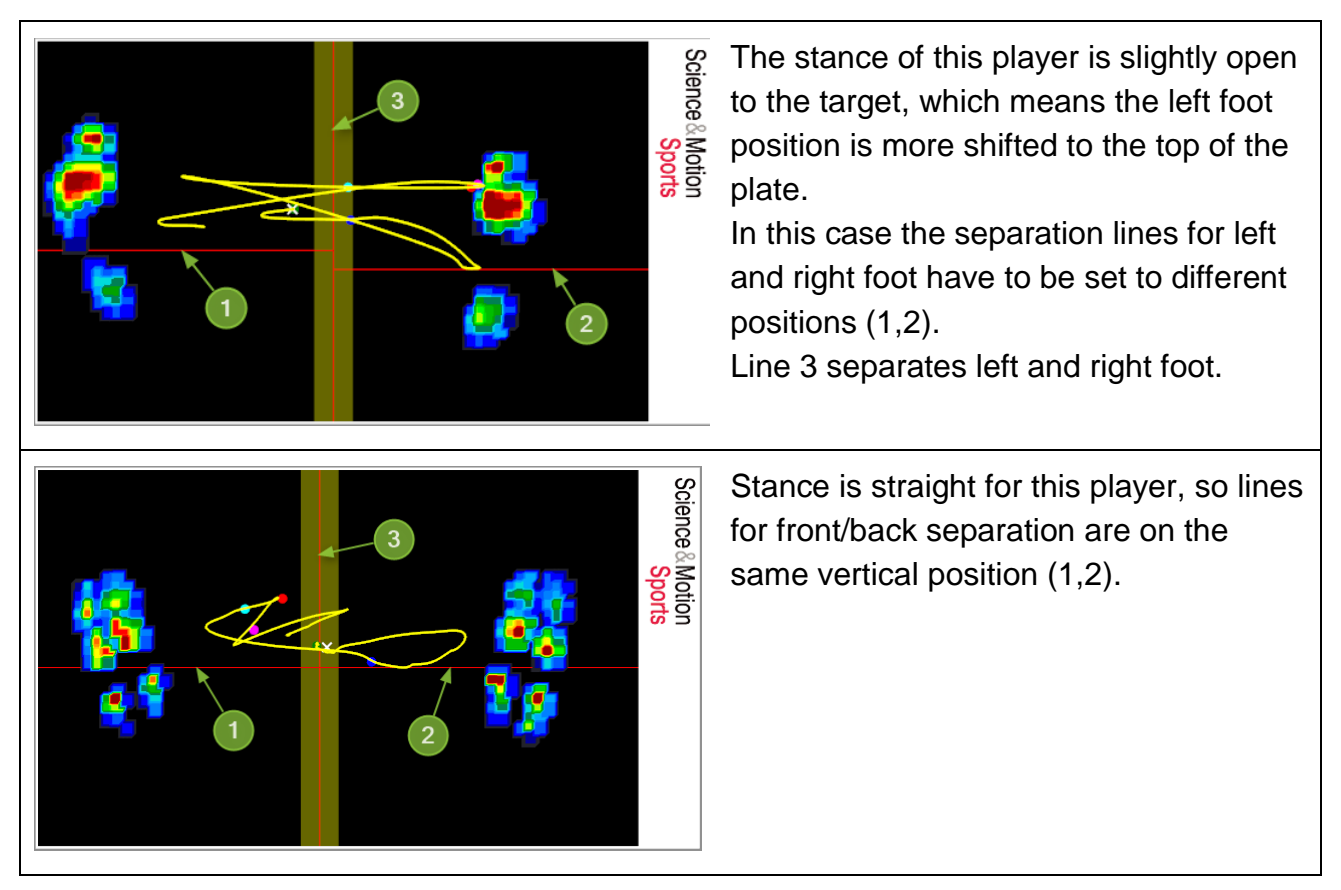

## <span id="page-24-0"></span>**8.2 Execute the foot calibration in ULTIMATE edition**

In the Ultimate edition of the software the foot calibration can be used in an automized mode. The following example will describe the process of the automatic feet calibration for recording and replay modes.

#### <span id="page-24-1"></span>**8.2.1 Recording mode**

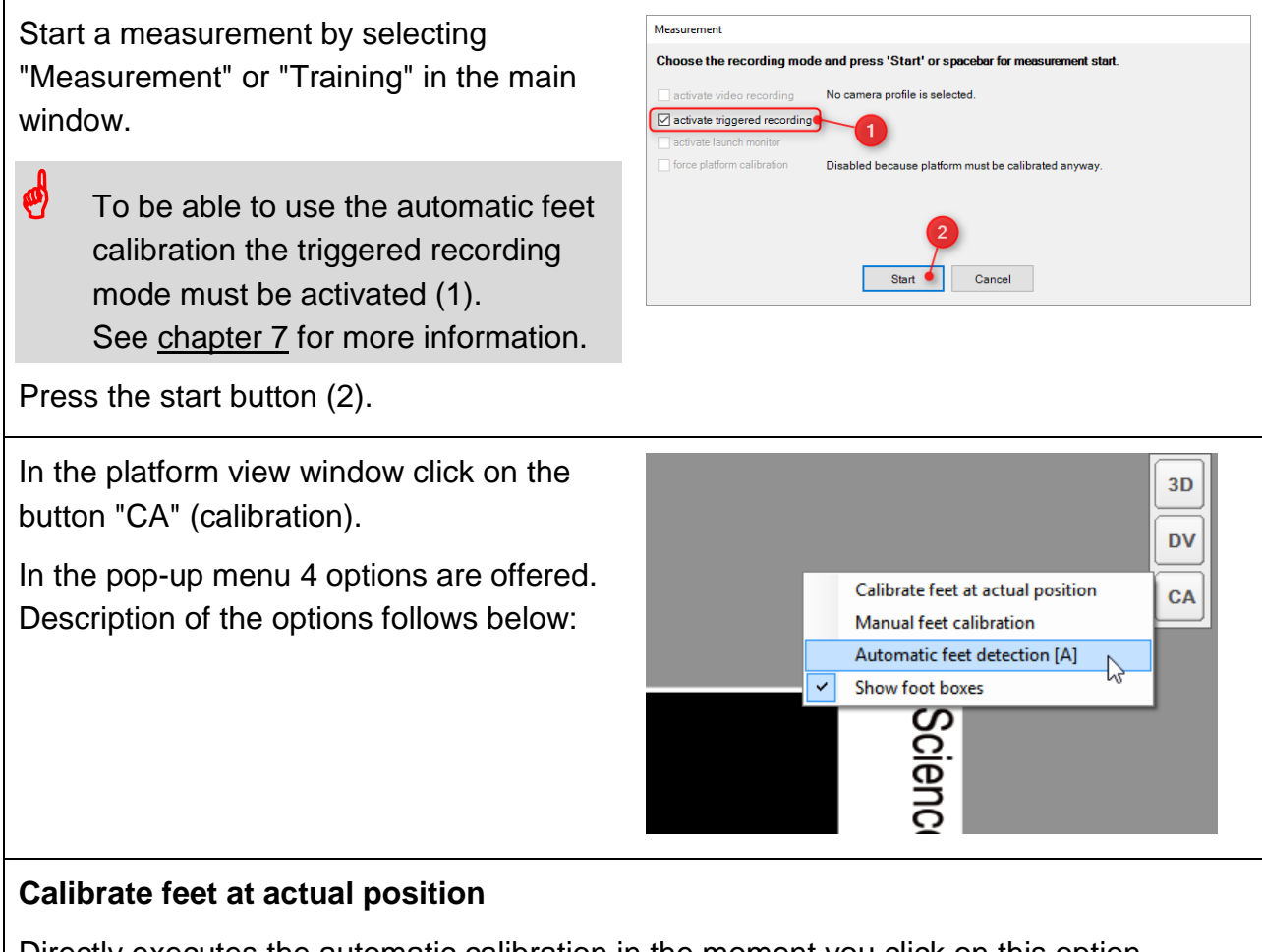

Directly executes the automatic calibration in the moment you click on this option. This option lets you define any desired position for doing the calibration. Recommended position is always the Setup position, so the player should be in this position when the calibration is executed.

#### **Manual feet calibration**

If you don't want an automatic calibration or it does not work correctly you can execute a manual calibration as described in [chapter 6.3](#page-26-0)

#### **Automatic feet calibration**

## Calibration of foot positions

This mode automatically detects when a player stands without moving and will set this position as calibration. Once the swing is executed the last stable position before the impact will be the reference for the calibration. This mode will work "live" without any interaction with the software. After swing recording the calibration will automatically be saved and will directly be available for replay.

Automatic feet calibration will only be available when automatic hit detection is activated (see [chapter 7\)](#page-18-0)

#### **Show foot boxes**

If feet calibration is done this option will show rectangle boxes around the detected feet. This makes sense to verify the successful calibration.

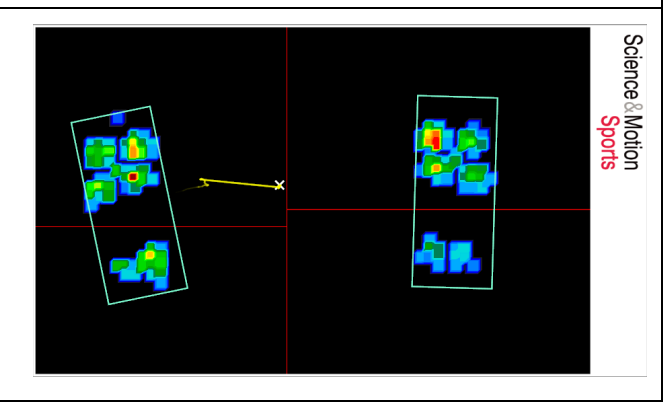

#### <span id="page-25-0"></span>**8.2.2 Replay mode**

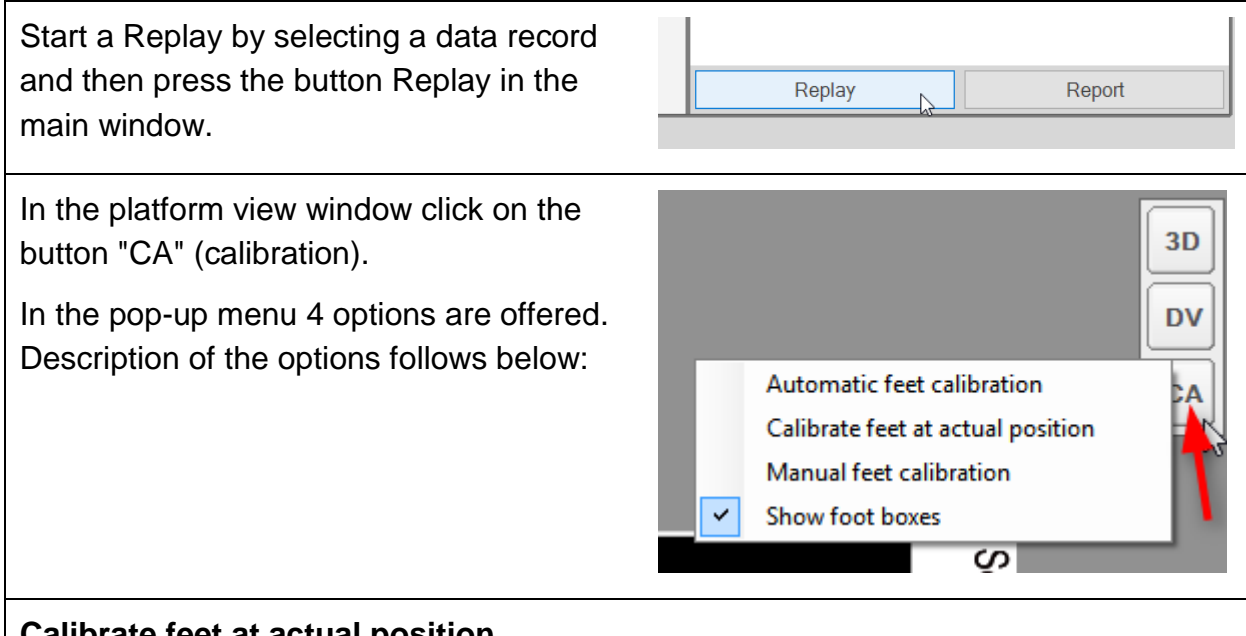

#### **Calibrate feet at actual position**

This executes the automatic calibration at the actual position in the time bar. The footprints actually displayed will be the reference for the calibration.

This option lets you define any desired position for doing the calibration.

Recommended position is always the Setup position (before start of the swing).

## Calibration of foot positions

#### **Manual feet calibration**

If you don't want an automatic calibration or it does not work correctly you can execute a manual calibration as described in [chapter 6.3](#page-26-0)

#### **Automatic feet calibration**

This mode automatically detects the stable setup position before a swing is started. This position will then be the reference for the calibration.

Automatic feet calibration in Replay will only be available when the Impact marker is set.

#### **Show foot boxes**

<span id="page-26-0"></span>If feet calibration is done this option will show rectangle boxes around the detected feet. This makes sense to verify the correct calibration.

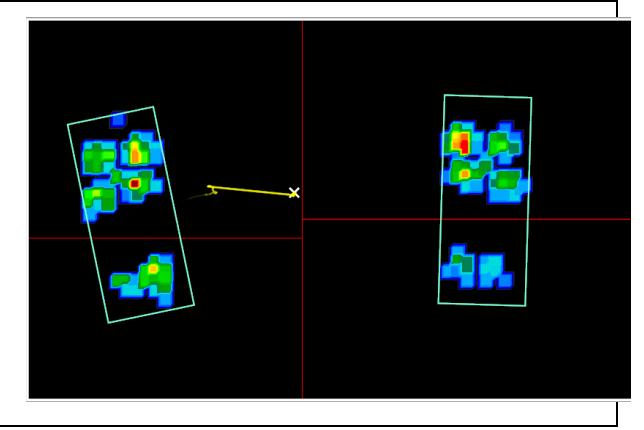

## <span id="page-27-0"></span>**8.3 Execute the foot calibration in PRO edition**

Foot calibration can be done in Recording and in Replay mode. For both operation modes the process of calibration is identical.

In this example the calibration is shown for the Replay mode.

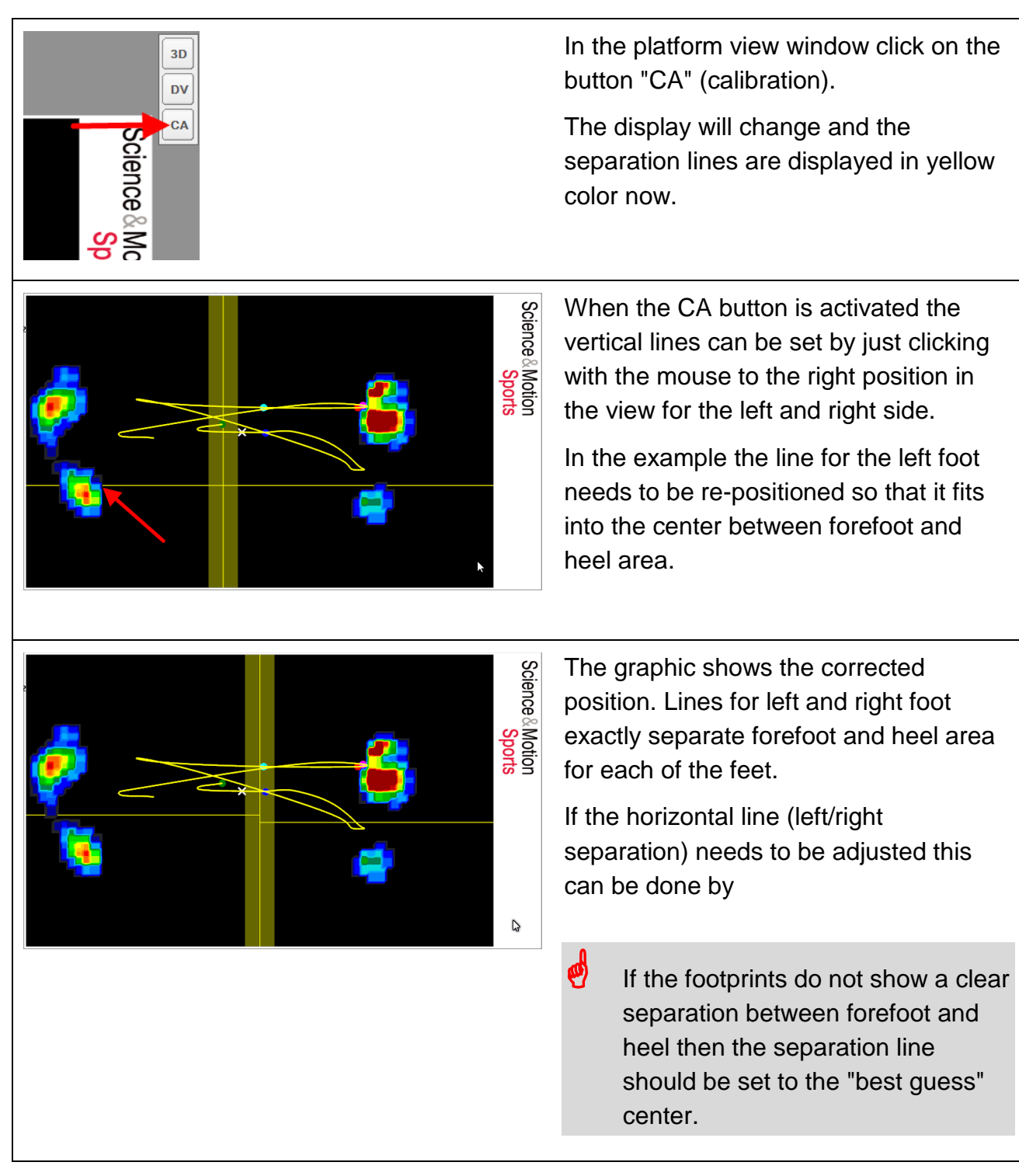

## Calibration of foot positions

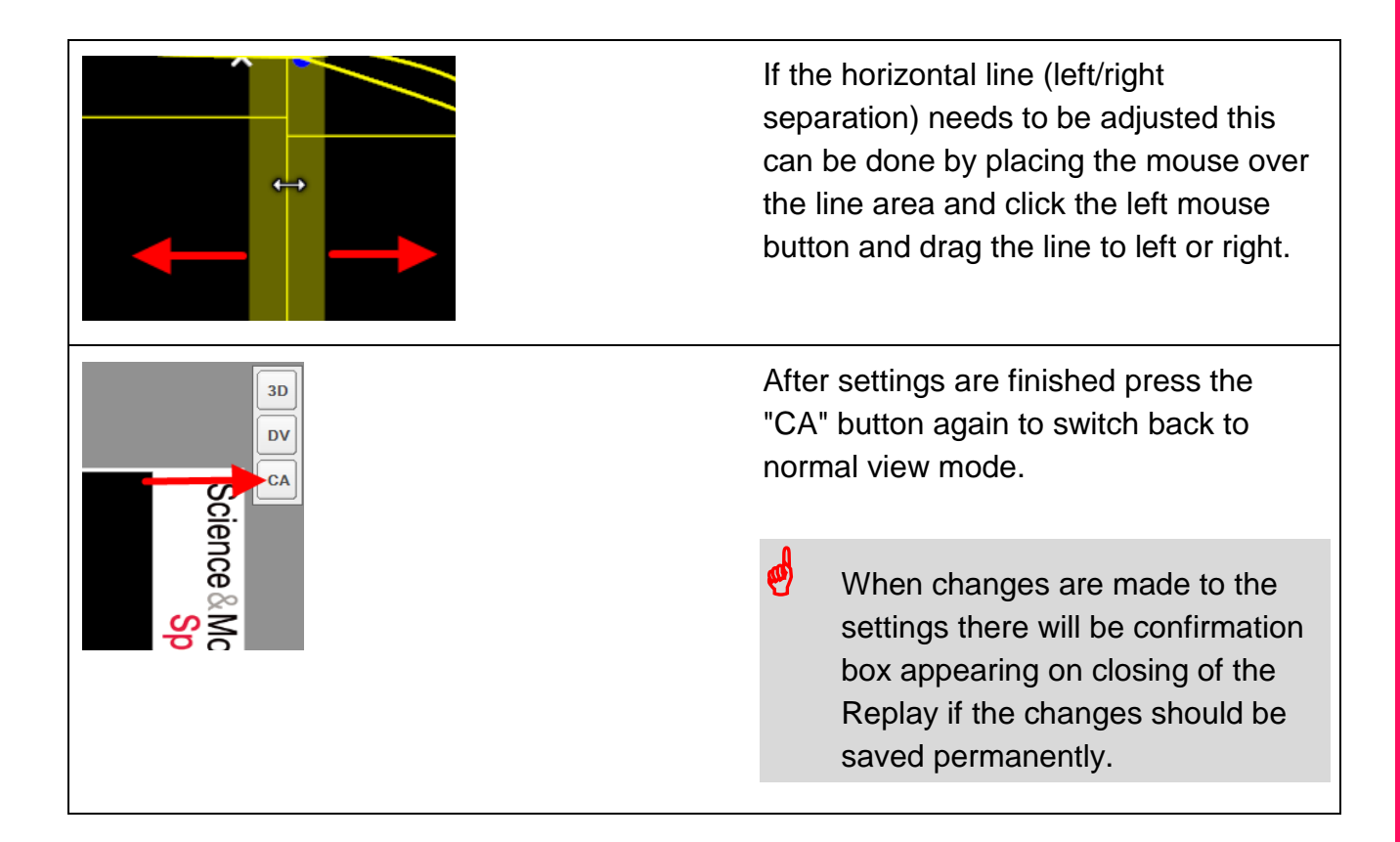

## <span id="page-28-0"></span>**8.4 Consequences of incorrect feet calibration**

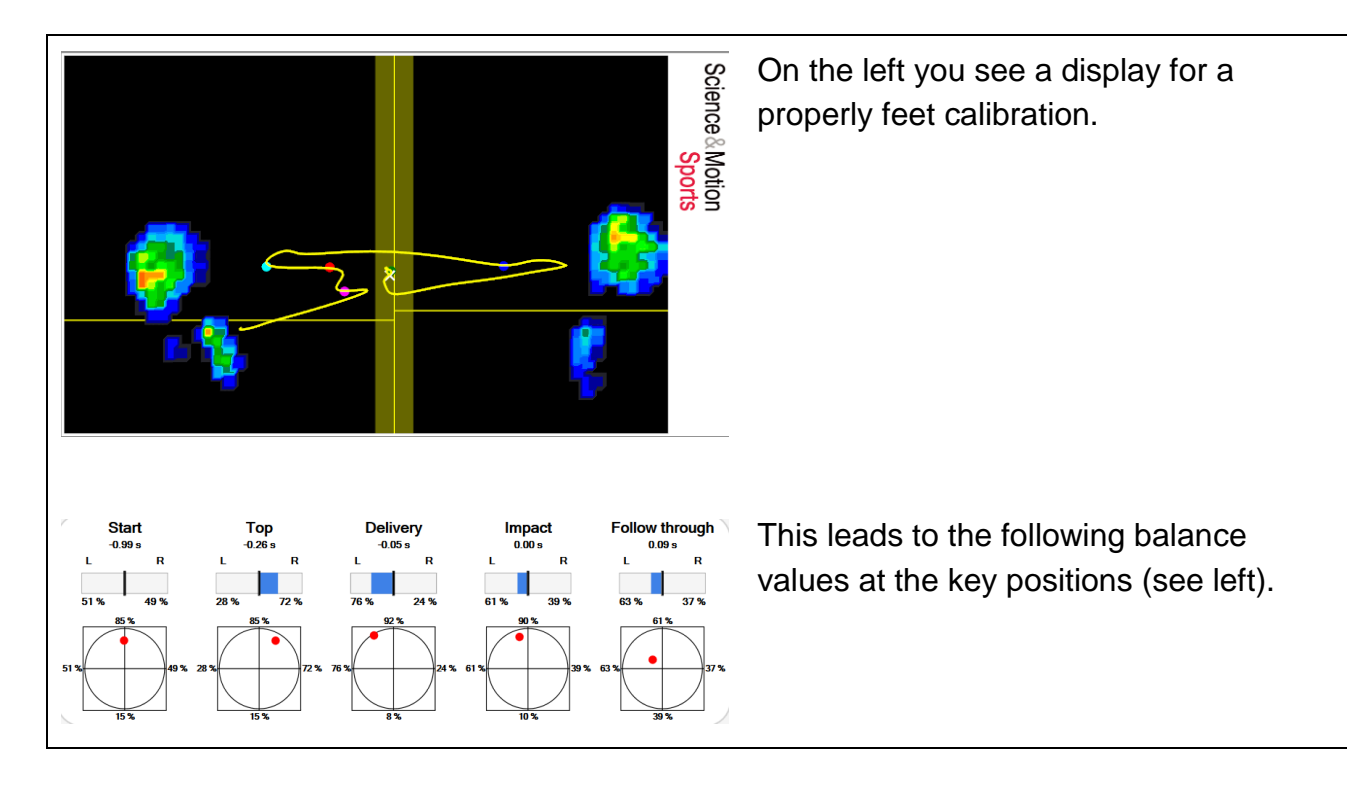

## Calibration of foot positions

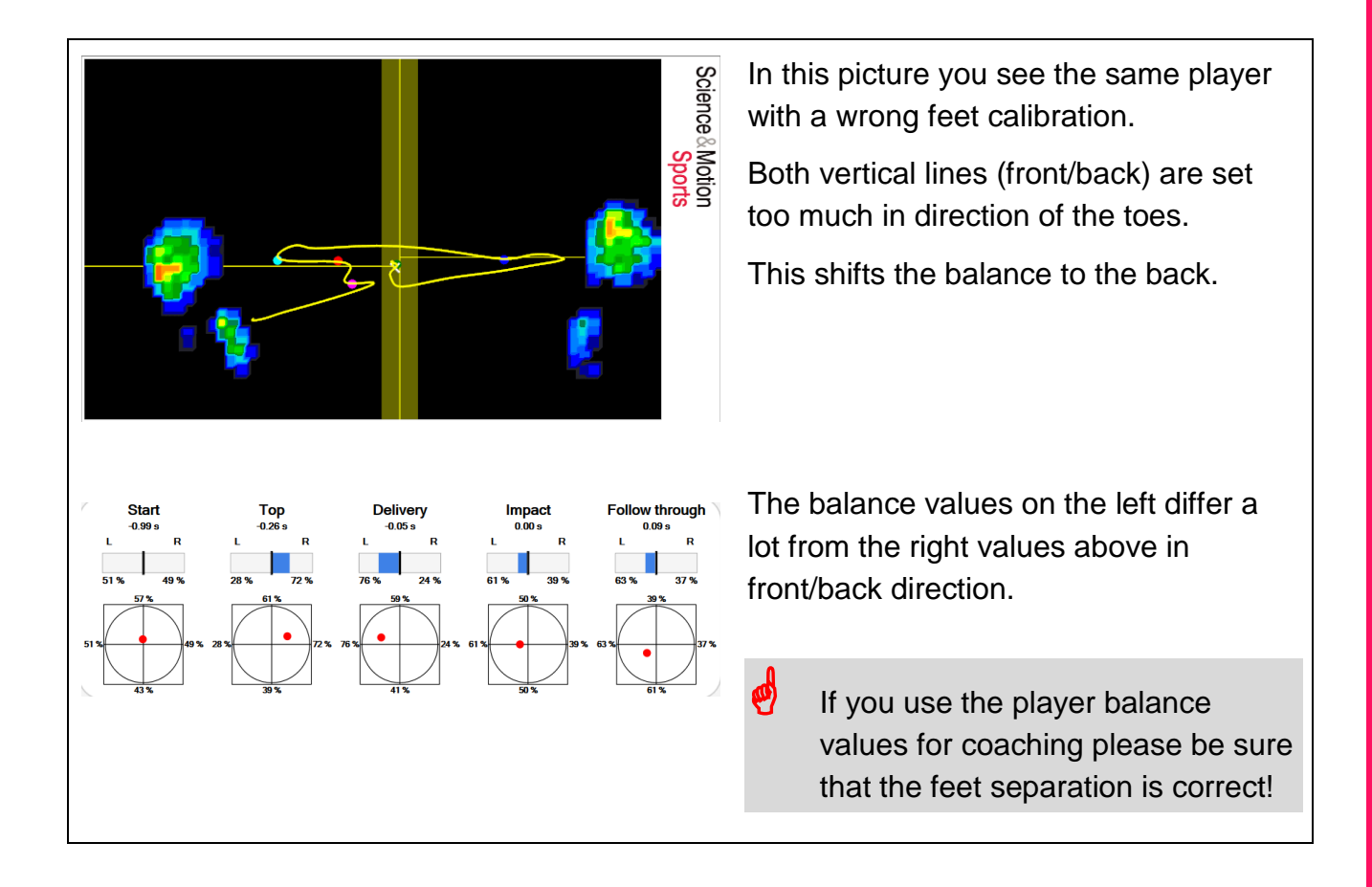

## <span id="page-30-1"></span><span id="page-30-0"></span>**9.1 Select data for replay**

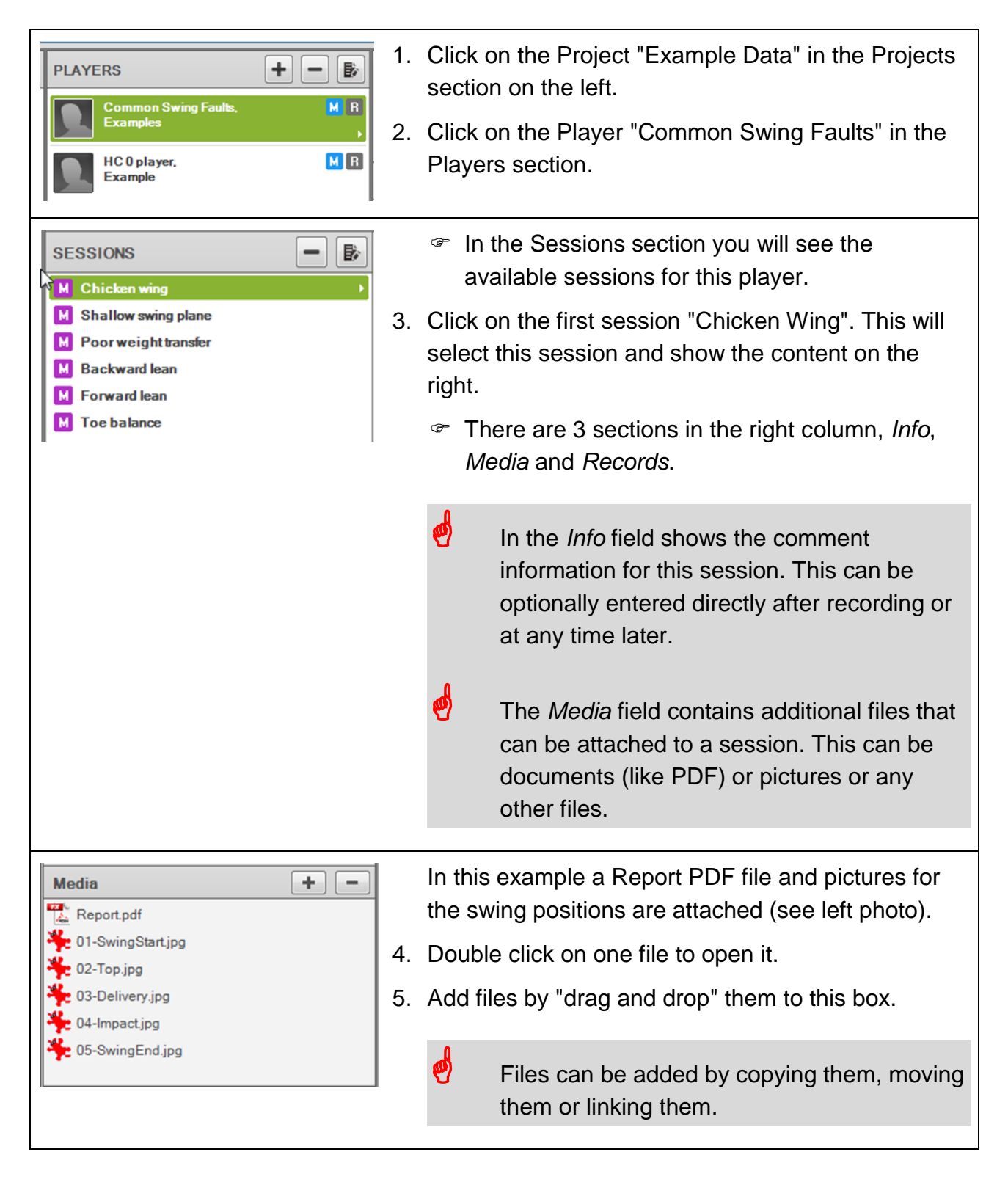

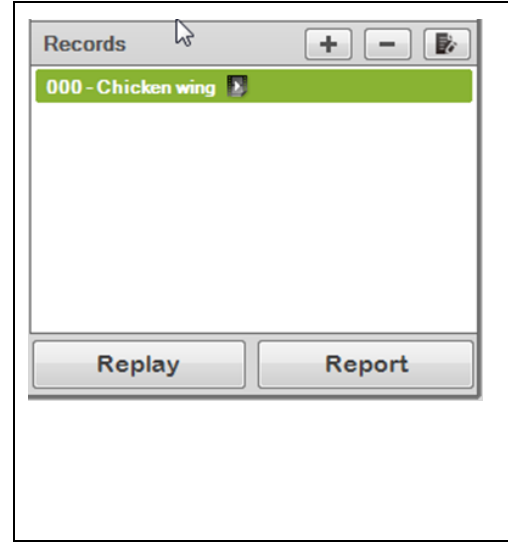

In the *Records* field the swing records for this session are listed.

All records with this symbol **b** contain videos.

- 6. Double click on the record or click on the "Replay" button to open the selected record in the replay window.
- 7. Click the "Replay" button to proceed to the replay now.

## <span id="page-31-0"></span>**9.2 The data replay window**

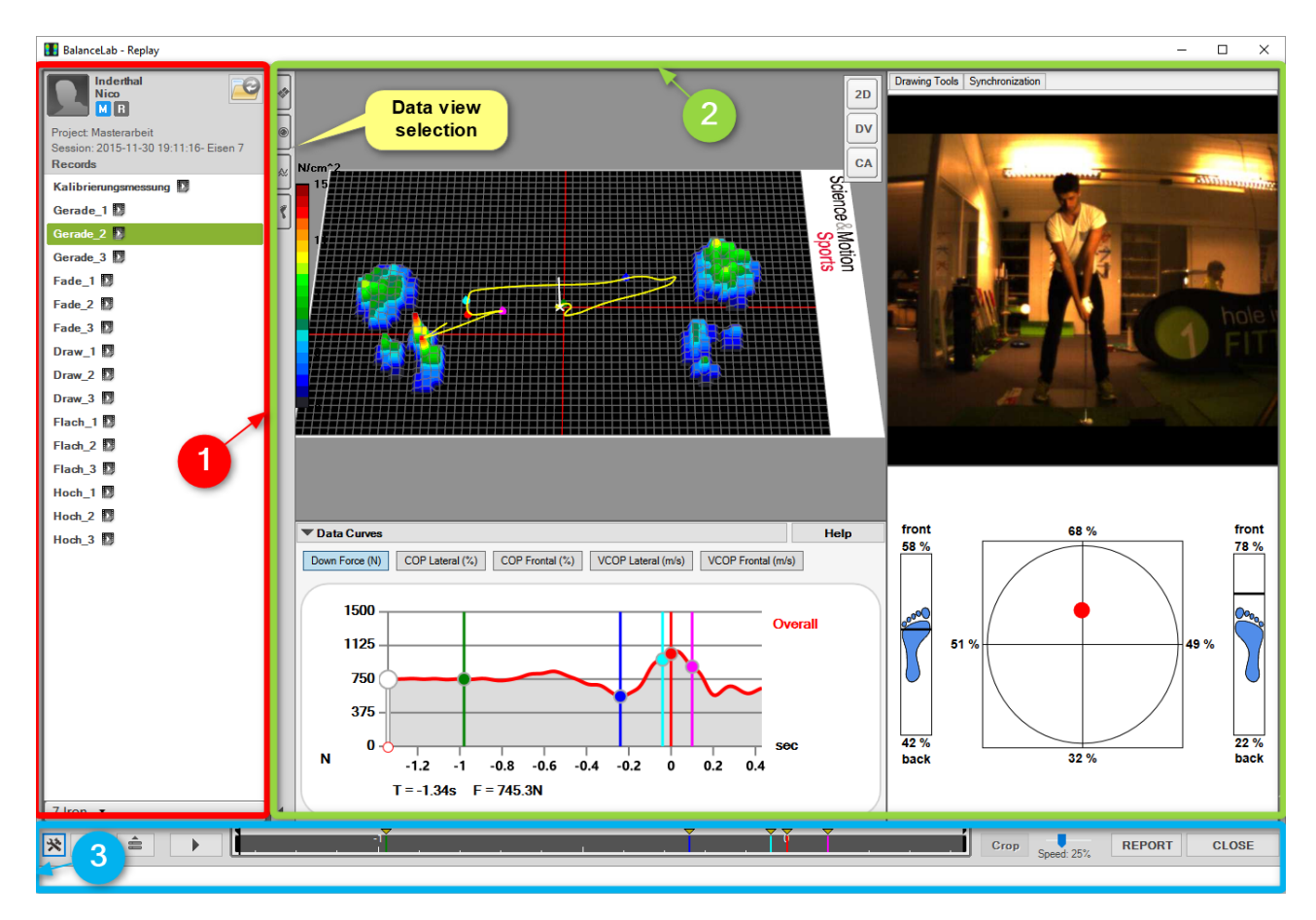

#### <span id="page-31-1"></span>**9.2.1 The three different functional areas of the replay window**

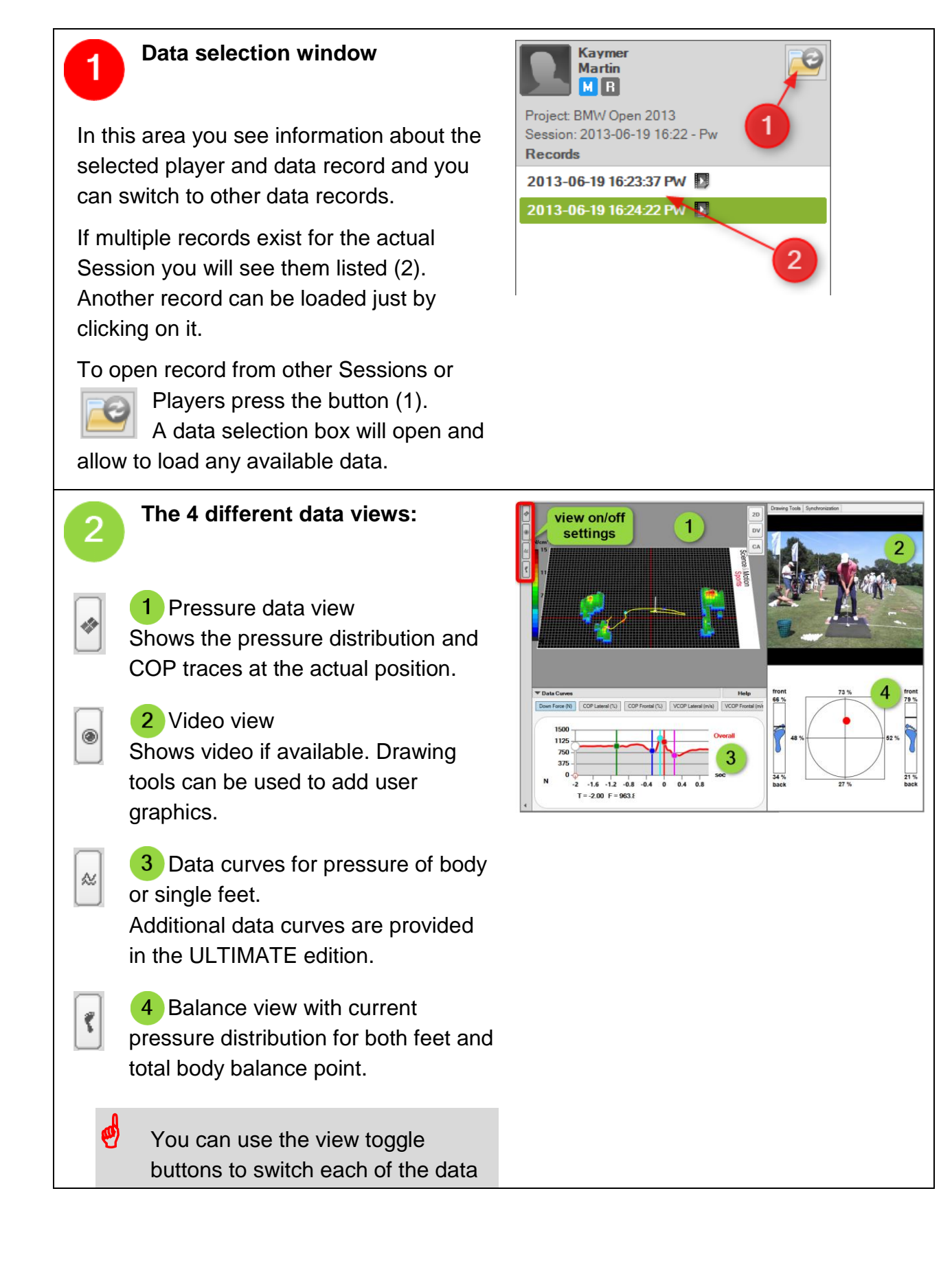

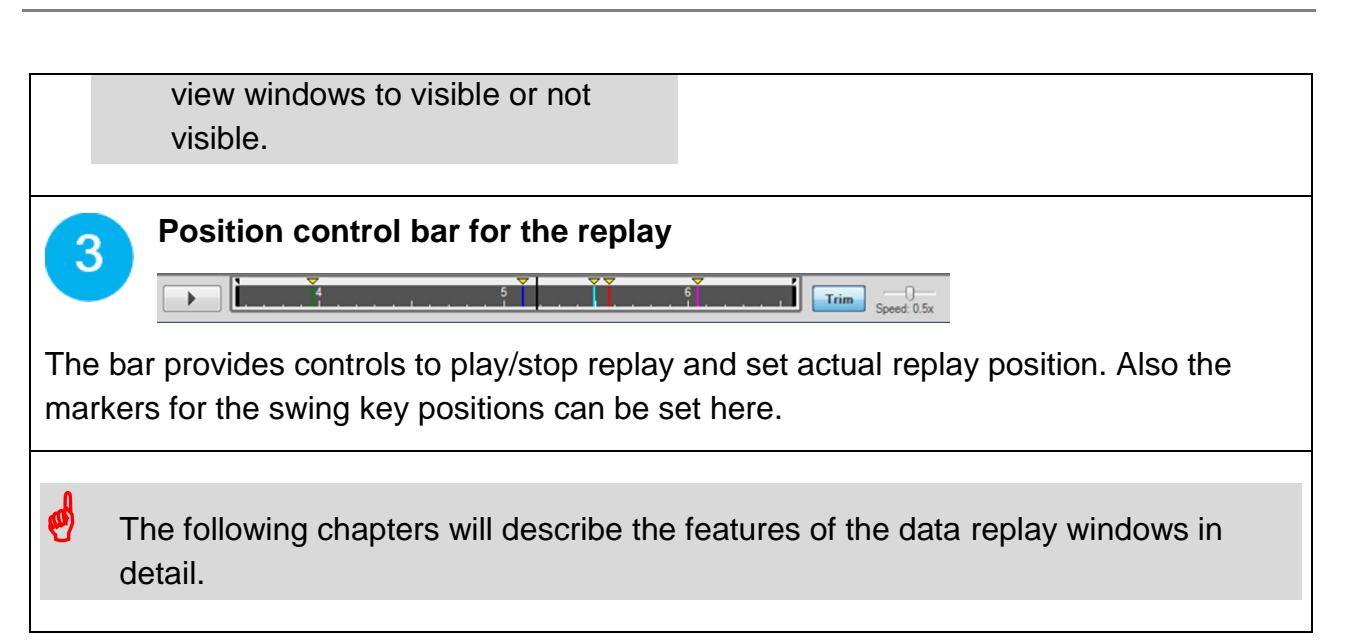

#### <span id="page-33-0"></span>**9.2.2 Description of the control elements / navigation bar for the replay**

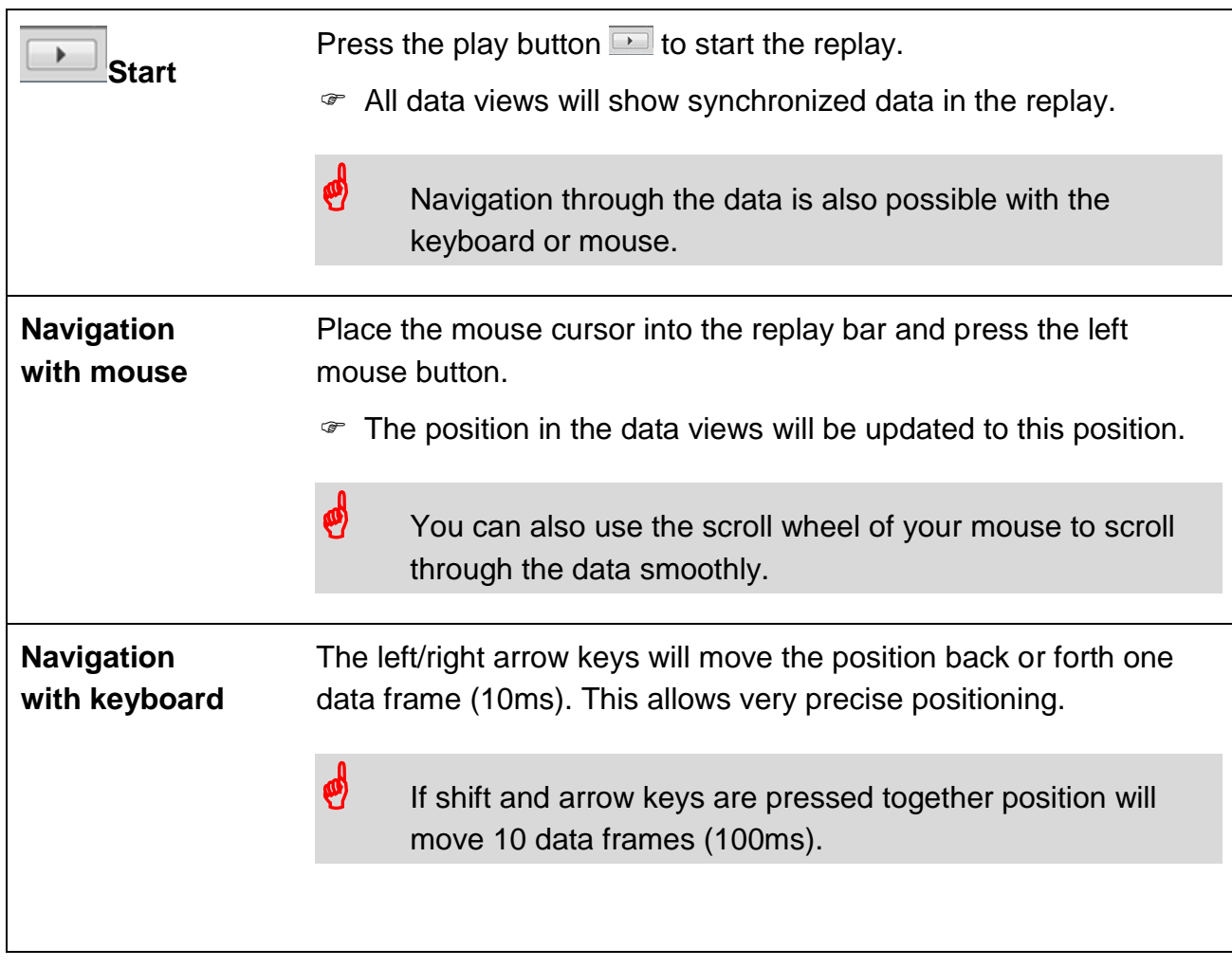

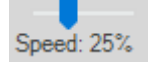

Click on the slider control to change the replay speed.

**Slider control** Speed can be set to:

10% / 25% / 50% / 100%

of the original recorded speed.

**5 Marker events for the swing key positions are available:**

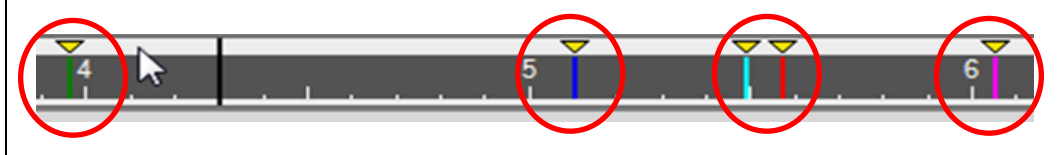

**Swing start\* (green) Top of** 

**backswing\* (blue)**

**Delivery\* (cyan) Impact\* (red)**

**Follow Trough\* (violet)**

The marker positions can be moved by gripping on the yellow arrows on top of each marker.

Pressing the TAB key will move the position to the next marker.

The marker positions are important to compare different swings and also for the data display in the report.

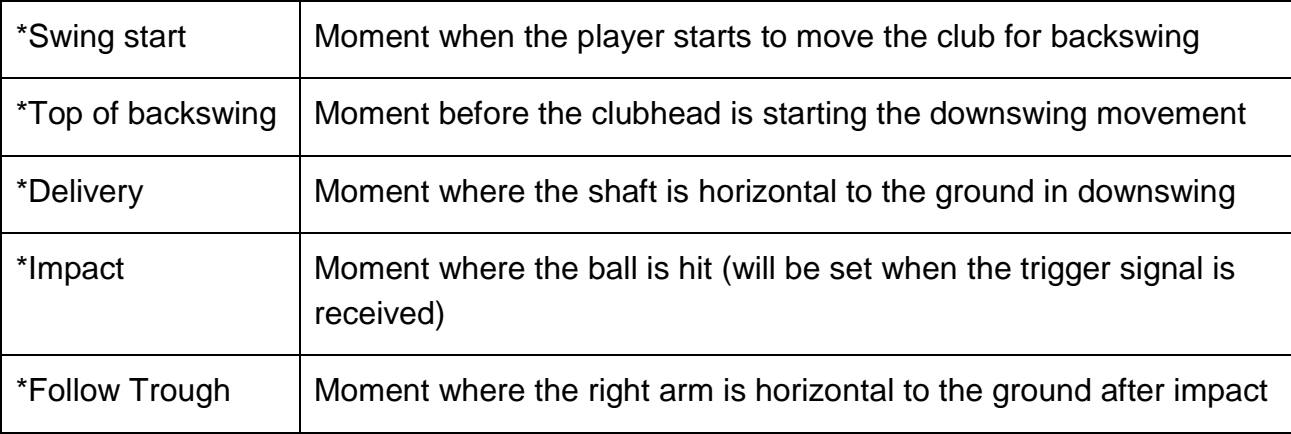

#### <span id="page-35-0"></span>**9.2.3 Description of the data views**

**a) Pressure data view**

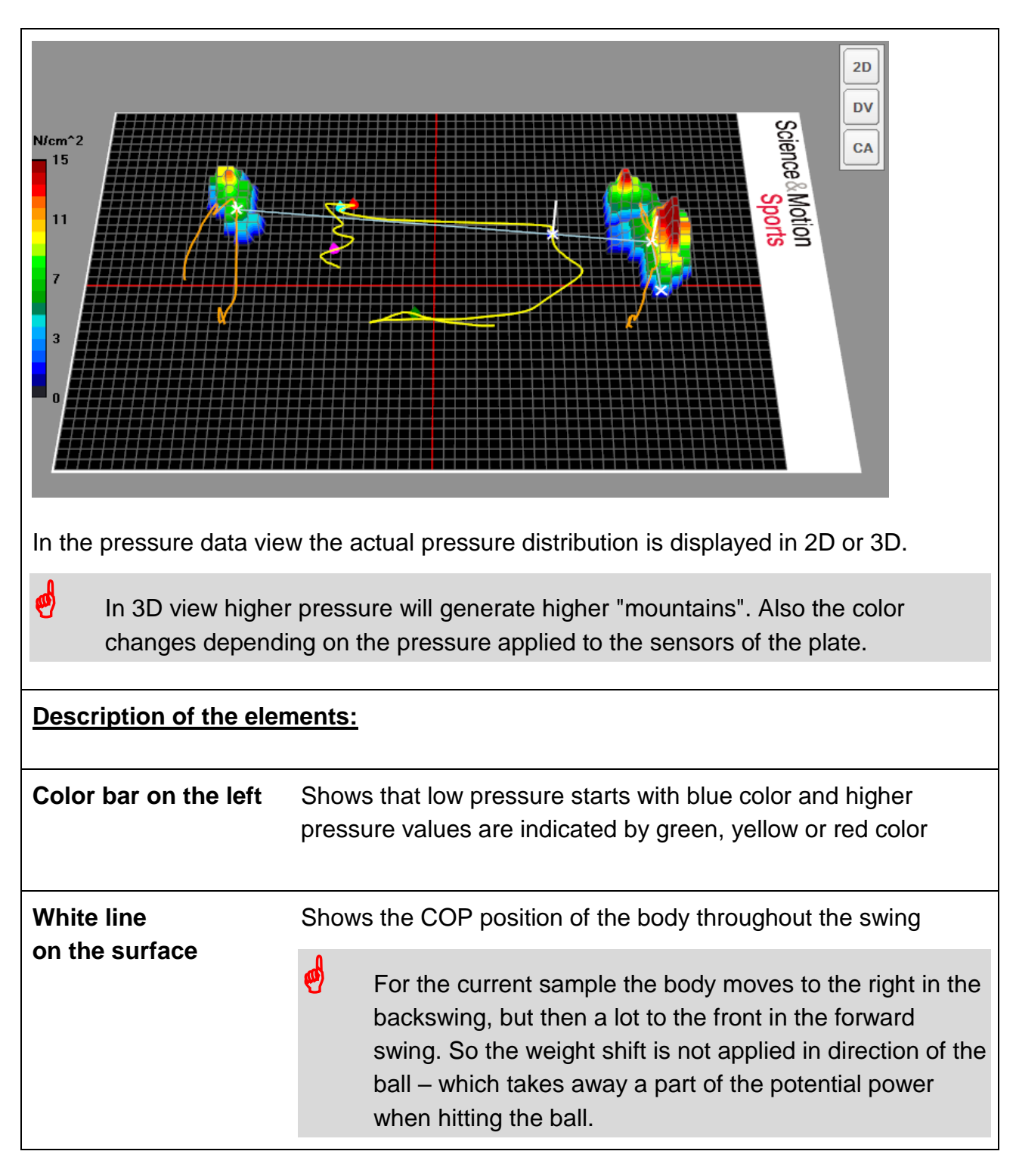

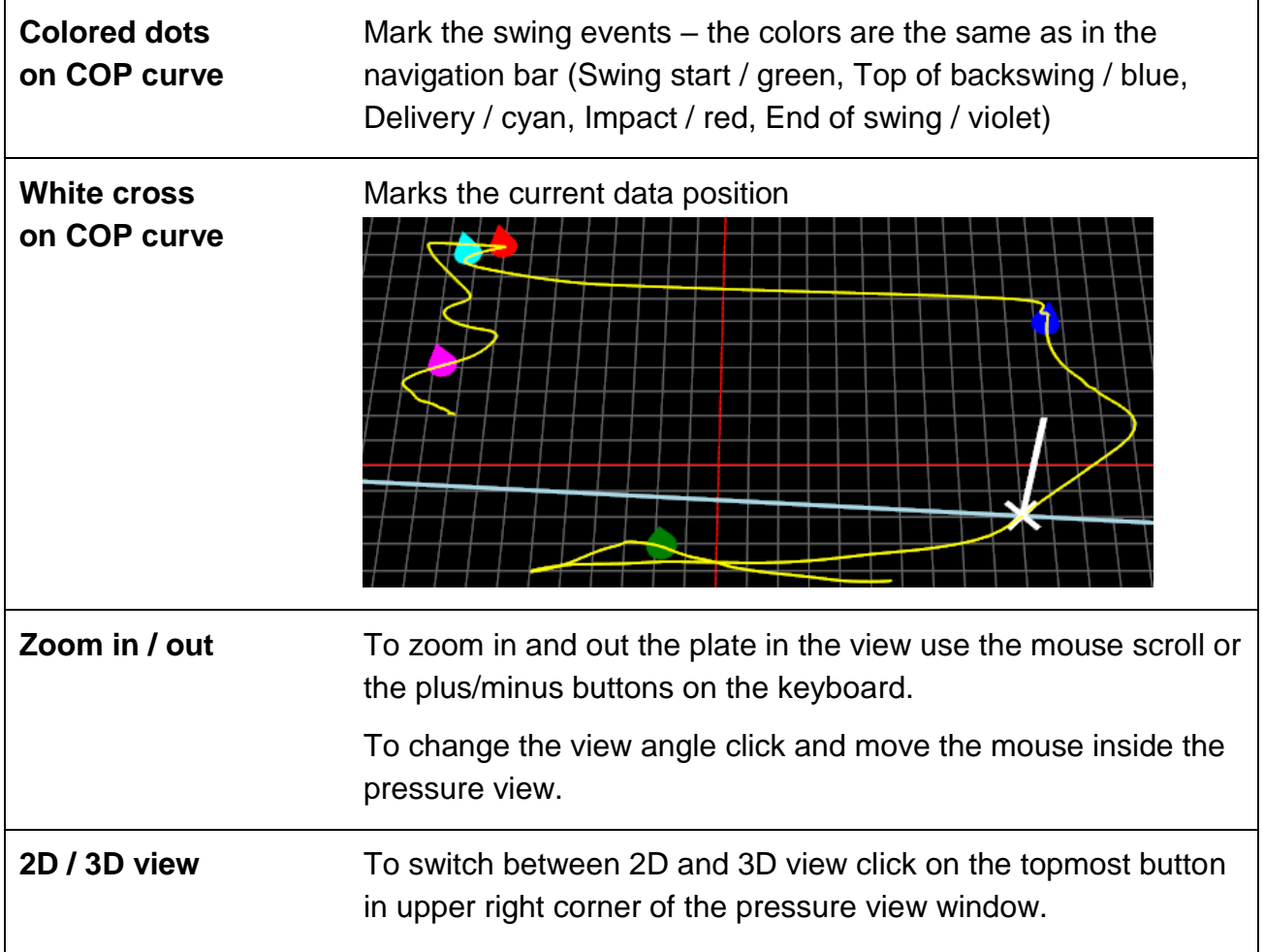

#### **b) Pressure curves view, additiona data views**

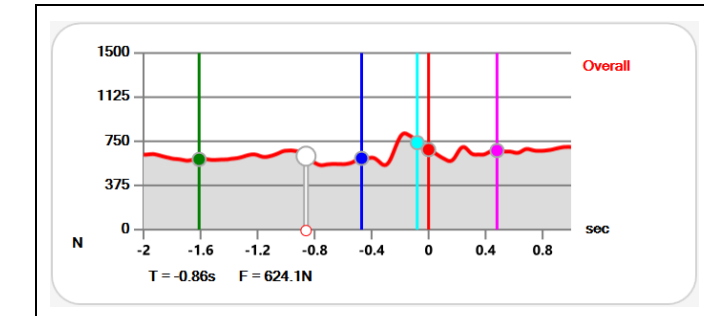

By default this view shows the total pressure curve of the body. Following information is provided here:

- Vertical lines mark the swing events.
- Black line shows the current position in the replay.

Typical for a golf swing is the increase in the downswing coming from Top to Impact. The amount of downforce is an indication how good the player can transfer weight into direction of the ball.

Depending on your software edition there are additional data curves and data views available in this window.

Click on the top line of the view to open the selection menu to see all available options.

#### **Swing Timing**

The left graph shows the "Swing Tempo", that is the duration for Backswing and Downswing. The grey areas in the graphs show the reference ranges.

The right graph shows the "Swing Rhythm", this is the ratio between Backswing and Downswing duration.

 $\bullet$  To show correct data for swing timing the event markers for *Start*, *Top of Backswing* and *Impact* must be set.

#### **Key Positions**

These graphs show the balance and pressure distribution for all key positions (markers must be set!).

If the "Balance View" option is checked the graphics show the balance points for the body, if the option is not checked the balance for left and right foot will be displayed (this is the default setting).

To switch between the two graphics click right mouse on the window and check or uncheck "Balance View":

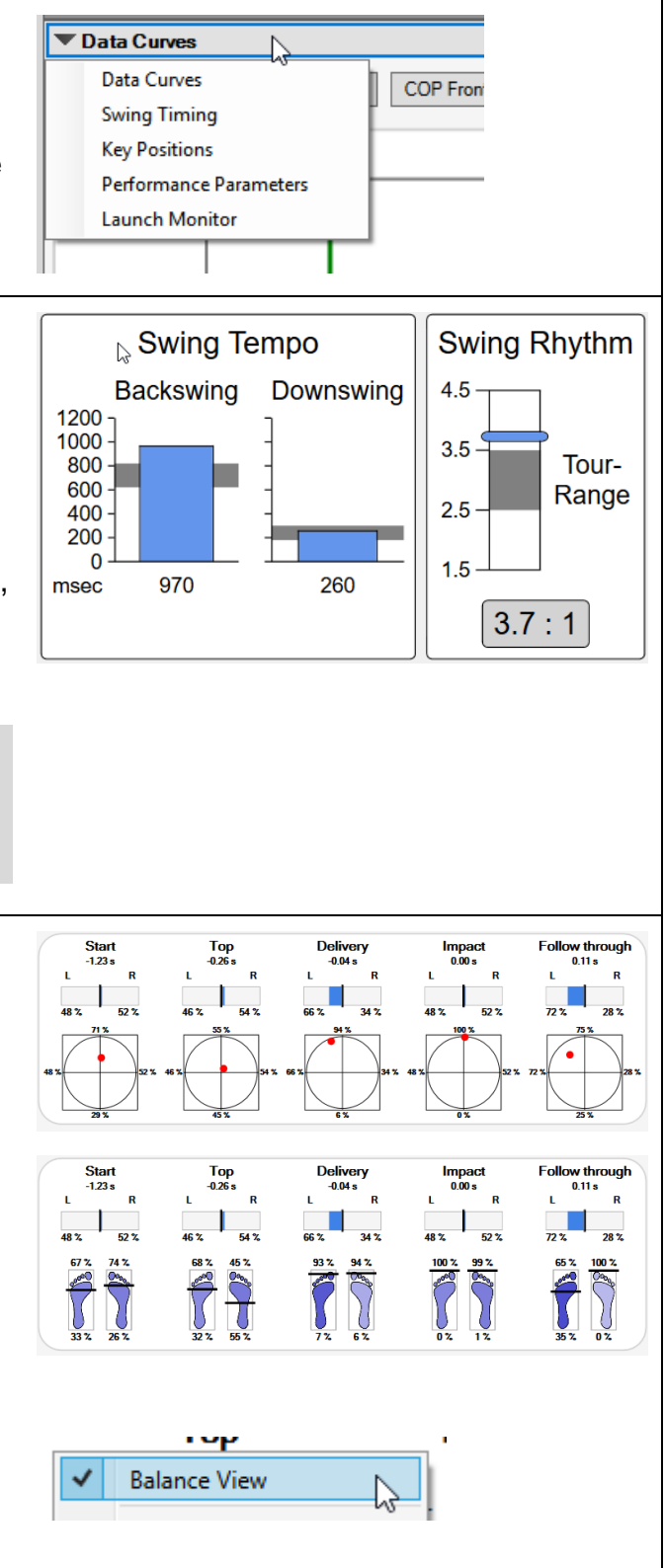

#### **Performance Parameters**

This data view is only available for the ULTIMATE edition of the software.

It shows extracted key parameters for the swing which help tracking or comparing the performance of a player.

Please refer to the online help for details on this feature, help button is positioned in the top right corner of the window.

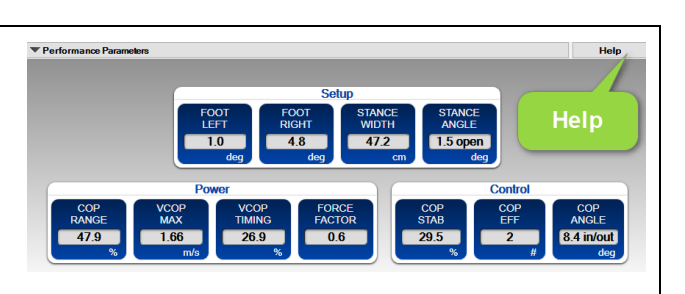

#### **Launch Monitor**

Only available if the "Launch Monitor" plugin is installed. Integration for Trackman, Flightscope

and Foresight GC2 is available.

If launch data is recorded it can be viewed in the replay for each swing. All data provided by the systems will be saved during recording and then displayed when the swing is opened in the Replay.

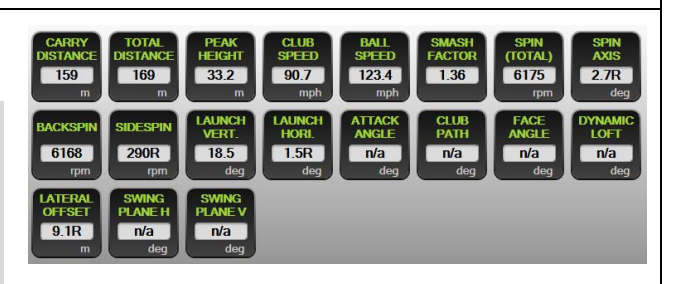

**c) Balance view**

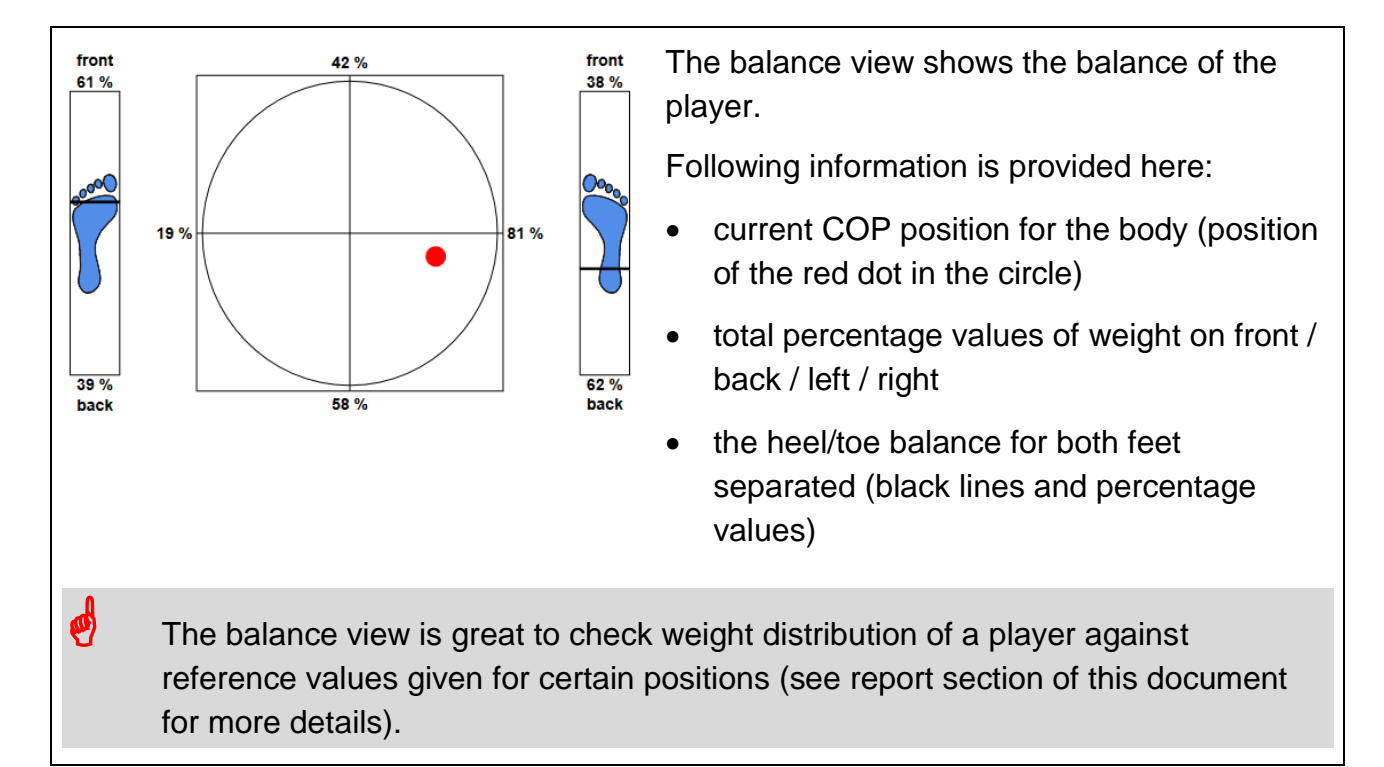

#### **d) Video view**

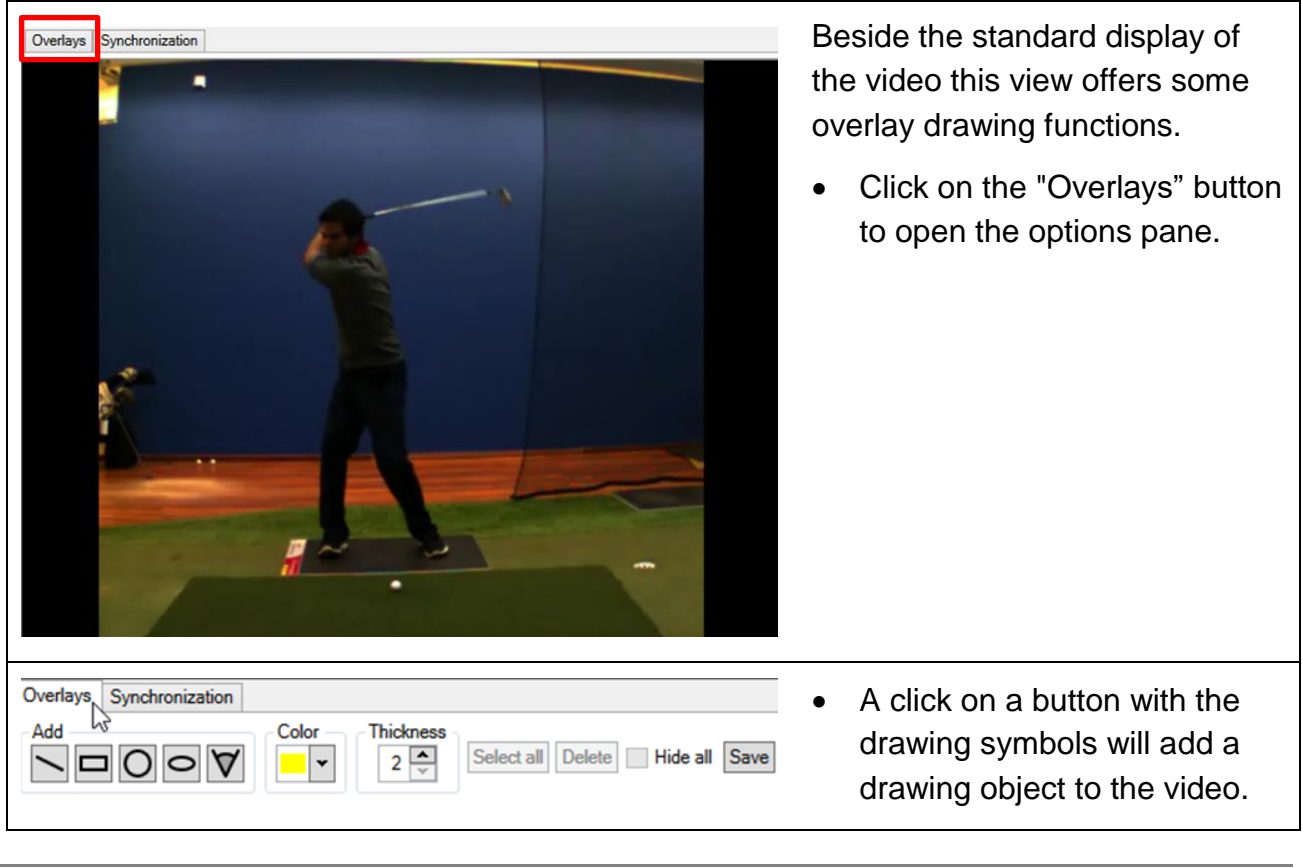

page 40 of 48

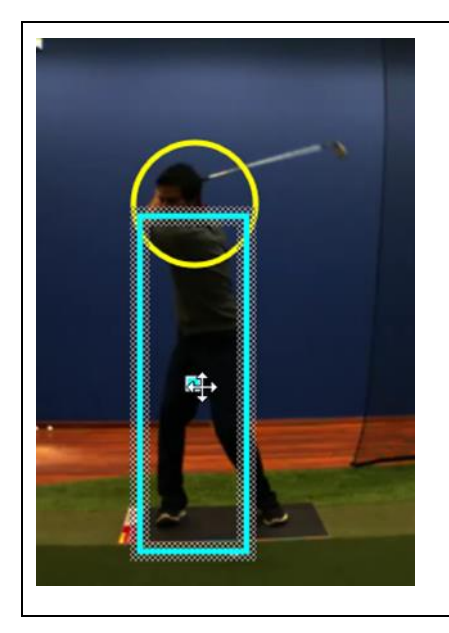

- The active object is marked.
- To move the object place mouse over the center area and click on the square that shows up. Then hold mouse key pressed and move.
- To resize an object place mouse cursor over the one edge and you will see small circles. Move mouse over one circle and until the double arrow shows up and then click mouse and move to resize.
- Line color and thickness also can be changed.
- If you press the "Save" button the current overlays will be saved to this record permanently.

# <span id="page-41-0"></span>**10. Open a result report**

A report can be opened from the main screen for the current selected record or from the replay view.

Both screens contain the "Report" button.

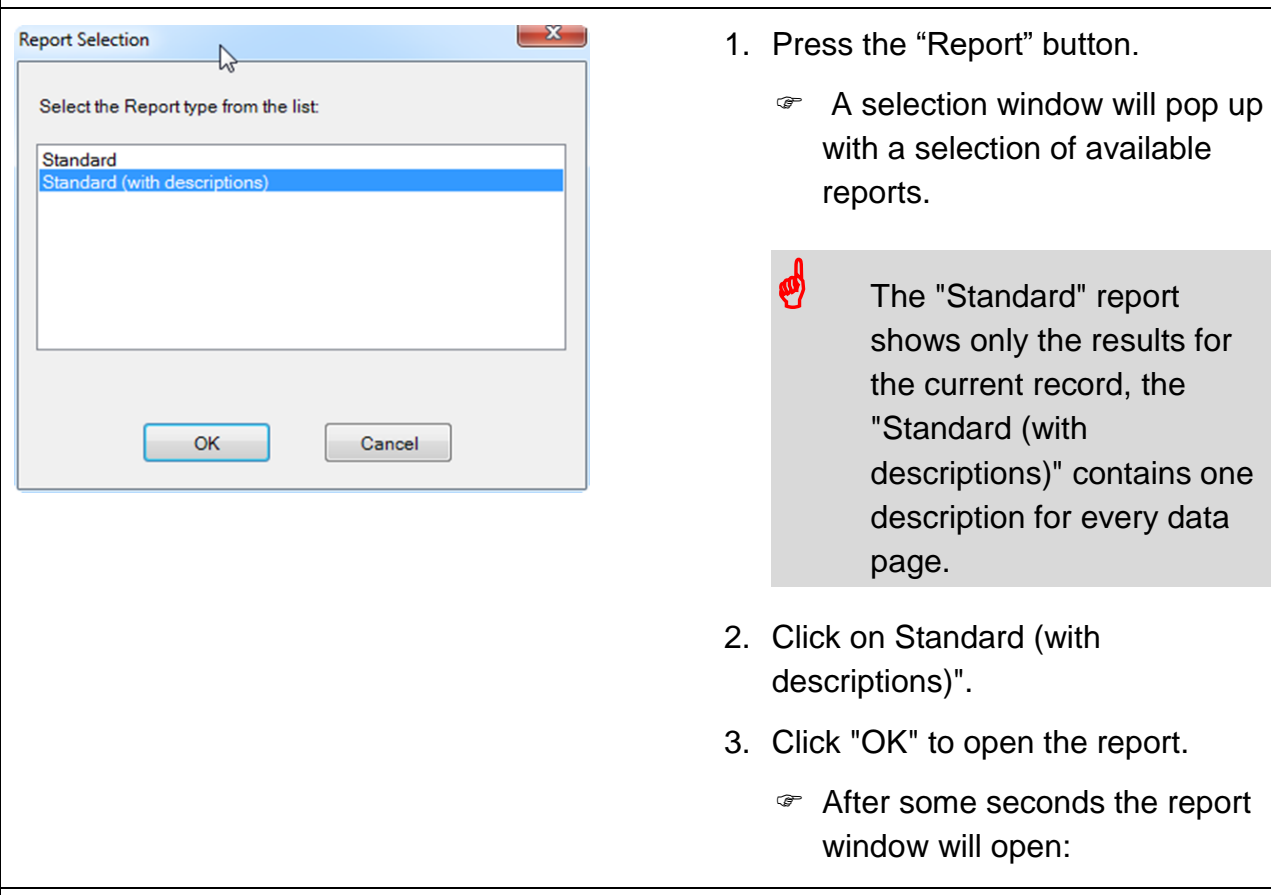

The report is a multi-page document and contains the following informations:

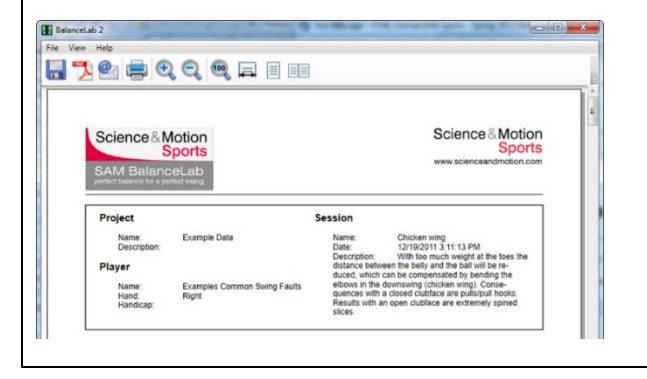

- Logo area on top of each page, the left logo can be easily exchanged by a custom logo.
- Following on page 1 a data information section with information about Player and recording.

## Open a result report

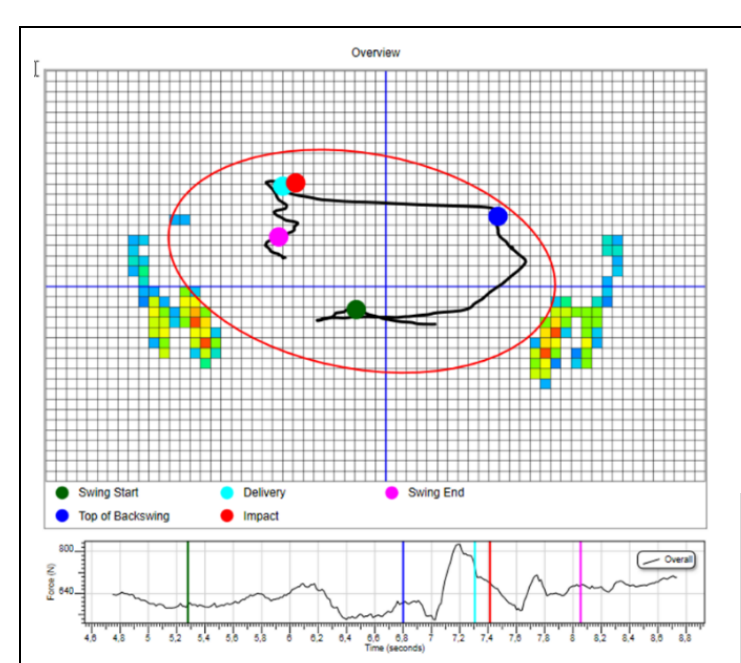

Following on page 1 a pressure view overview and the pressure data curve.

- All the swing phases (events) are displayed in the graphics as dots or lines.
- The red ellipse indicates the direction and flatness of the pressure distribution during the swing.
- **Ideally the ellipse should be** quite flat (that means not much weight shift to front or back). And the direction should be straight into ball direction. In this example the ellipse is much too high and also tilted to the outside.

Following the front page there will be one additional page per swing event (see example on the left for the "Top of backswing" event).

For each of the events the current data will be displayed for:

- Pressure distribution
- Player balance
- Over all pressure curve and current position
- Picture from the video for this position

If the report with descriptions has been selected each page will be followed by a page with descriptions for this swing event.

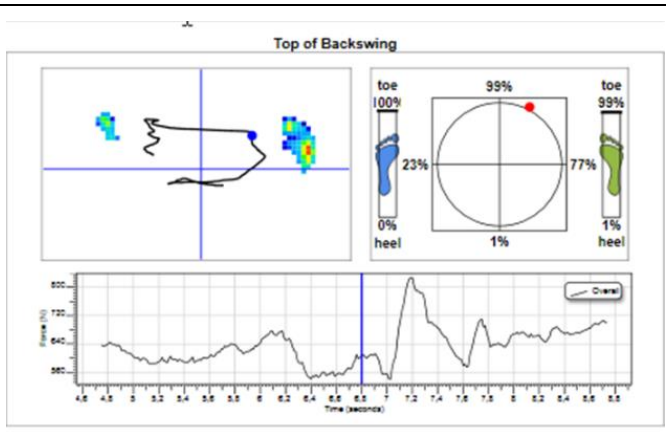

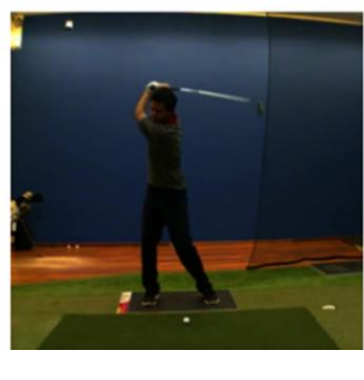

#### Open a result report Please try this and compare the actual player data with the reference data given on the description page. The toolbar on the top of the report **BalanceLab 2** File window offers the following options: View Help  $\bullet$ BQQQF EE • Saving the report as a PDF or XPS lπ document • Send the report as email with Science & Motion **Sports** attached PDF • Print the report Zoom options for zoom up/down, full page view, double page view

# <span id="page-44-0"></span>**11. Camera installation**

Please refer to the provided document "Camera Setup Guide" for camera Science & Motion **SAM BalanceLab** installation and configuration instructions. **Sports** BalanceLab 3 Camera Setup Guide This Camera Setup Guide describes the installation and operation of a<br>camera together with the SAM BalanceLab system. i Any camera that is Windows compatible or provides a Windows dri<br>Show) and all IDS USB cameras can be operated with the system.<br>The camera must be able to deliver a live stream. ws driver (Direct  $\blacklozenge$ Be sure to have the SAM BalanceLab 3 software installed and<br>running before starting to connect a camera to the system! Please follow this guide step by step to get your camera conrecord your first video with the SAM BalanceLab software.  $\bullet$  This document is also available in the Export Import Import BalanceLab 1.x data software main help section as a PDF. Import BalanceLab 2.x data Registration Check for updates Help for Main Screen [F1] Please click on the menu in the main Program Help Short System Manual (PDF) Menu About BalanceLab 3 Camera Setup Guide (PDF) screen of the software and select "Program Help" and then open "Camera Setup Guide".

# <span id="page-45-0"></span>**12. Tipps & tricks**

## <span id="page-45-1"></span>**12.1 Club type selection**

Usage of different clubs like Irons or Drivers or Wedges will lead to slightly different results for balance or COP trace in BalanceLab.

For this reason it makes sense to select the club type in all recordings. In later replay of the data the club type will be displayed and it is always clear which club was used in the recording.

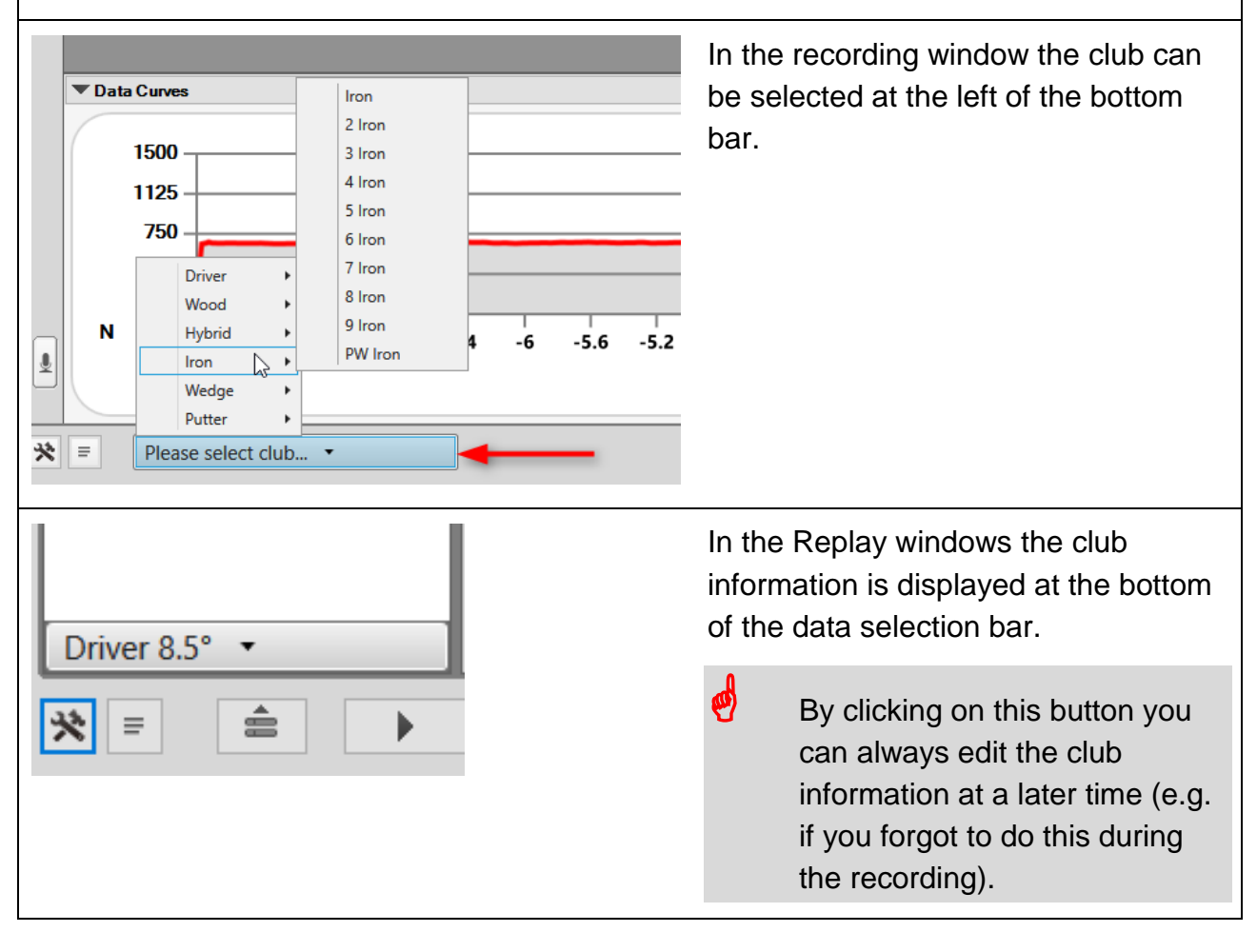

# <span id="page-46-0"></span>**13. Further Safety Warnings**

## <span id="page-46-1"></span>**13.1 General Handling Precautions**

**I** Do not take apart/modify the equipment/system in any manner other than described in the manual.

*If the cover is removed it is possible that you could be exposed to lethal voltages or other hazards.*

- **I** Never use the device in a damp place or where it could possibly be sprayed with fluids. *Any fluid penetrating the device can cause a fire, electric shock or other serious accidents.*
- **I** Never pour any fluid over the system or its components.
- **I** Do not place the system on an unstable surface.
- **I** Do not install the system above or near any heating.
- **I** Only operate the system using the stipulated mains voltage and the supply unit that has been approved for medical products and is included in the delivery by the manufacturer.
- **I** Lay the mains cable such that no-one can trip over it and check regularly it isn't damaged.
- **I** Never insert any objects in the system components.
- **I** Should one of the situations in the following list occur, please contact the manufacturer:
	- The mains cable or mains plug has been damaged.
	- Fluid has been spilled over the main device or other system components.
	- The system fails to function properly although the operating instructions have been adhered to.
	- The platform or other system components has/have been dropped or the housing has been damaged.
- **I** When cleaning the equipment, use a well-wrung, water-moistened cloth. Do not use flammable liquids, such as alcohol, benzene or thinners.

*If a flammable liquid enters the inner electrical parts, fire or electrical shock may result.*

**I** Most of the package components are shipped inside plastic bags. *These bags can be dangerous.* 

**To avoid danger of suffocation, keep the plastic bags away from babies and children.**

## <span id="page-47-0"></span>**13.2 Safety Instructions for applying the Platform**

- **I** The players' data and measuring data may only be copied, moved, or deleted using the database function provided by the SAM application programs. In the case of data being changed intentionally without using database functions, the user alone bears the full risk.
- **I** An injury hazard exists for the player from the cables. Please observe here the special instructions in the application software manuals and take particular care not to allow any children or mentally retarded persons to go near the device without supervision.
- **I** Should there be any damage to the device or component parts, they should be returned to the manufacturer for a safety check. It is forbidden to continue using them, as severe damage and serious injuries - even lethal injuries - may result. The manufacturer must always be contacted in all cases of fault or doubt.
- **I** We also point out that by making changes to this certified device or its accessories your legal right to operate it will be nullified.
- **I** The platform must be set up on a non-slip base, or built into a catwalk, in order to rule out any danger to the player due to the platform slipping.
- **I** The servicing, repair and re-adjustment must only be carried out by authorized, qualified specialist. Only store and transport in the original packing supplied by the manufacturer.
- **I** Do not place the equipment near flammable liquids such as alcohol or thinners. *If these come in contact with internal electrical parts fire or electrical shock may result.*
- **I** Do not place the following objects on top of the equipment: 1. Metallic objects, such as necklaces. 2. Containers with liquid, such as cups, vases, and flower pots. *If the internal electrical parts come in contact with these, fire or electrical shock may result.* **If any of these objects or liquids enter the equipment, immediately unplug the USB cable and contact you retailer.**
- **I** Do not place the equipment in the following areas: 1. Areas with high temperatures (higher than 60°). 2. Areas near flame sources. *Fire or electrical shock may result*